# $X32 - X52$  für Motif für Motif Administrationshandbuch

Version 2.4 Build-Nr.: 1 24. Mai 2005 Unicon Software GmbH

© Unicon 2005 Software GmbH

Die vorliegende Dokumentation ist urheberrechtlich geschützt. Alle Rechte sind vorbehalten. Kein Teil dieser Dokumentation darf ohne unsere Genehmigung in irgendeiner Form kopiert oder übertragen werden. Die Informationen in diesem Handbuch können ohne Vorankündigung geändert werden. Genannte Firmen, Namen und damit verbundene Daten in Beispielen sind erfunden, wenn nicht explizit darauf verwiesen wird.

Technische Änderungen vorbehalten.

Texte und Abbildungen wurden mit größter Sorgfalt erarbeitet. Wir können jedoch für eventuell verbliebene fehlerhafte Angaben und deren Folgen weder eine juristische Verantwortung noch irgendeine Haftung übernehmen.

Die genannten Produktnamen sind eingetragene Warenzeichen der jeweiligen Eigentümer.

eLux ist ein eingetragenes Warenzeichen der Unicon Software GmbH in Deutschland.

Felics ist ein eingetragenes Warenzeichen der Unicon Software GmbH in Deutschland.

Linux ist ein eingetragenes Warenzeichen von Linus Torvalds.

SuSE ist ein eingetragenes Warenzeichen der SuSE AG.

Red Hat ist ein eingetragenes Warenzeichen der Red Hat Inc.

Alle anderen Warenbezeichnungen, auf die wir uns beziehen, sind Warenzeichen oder eingetragene Warenzeichen der entsprechenden Hersteller.

Der Endanwender übernimmt die volle Verantwortung für sein Tun. Weder Unicon Software GmbH noch deren Partner haften für eventuelle Fehler oder Schäden, die auf irgendeine Art aus der Benutzung dieses Handbuchs oder Teilen davon entsteht.

# Inhaltsverzeichnis

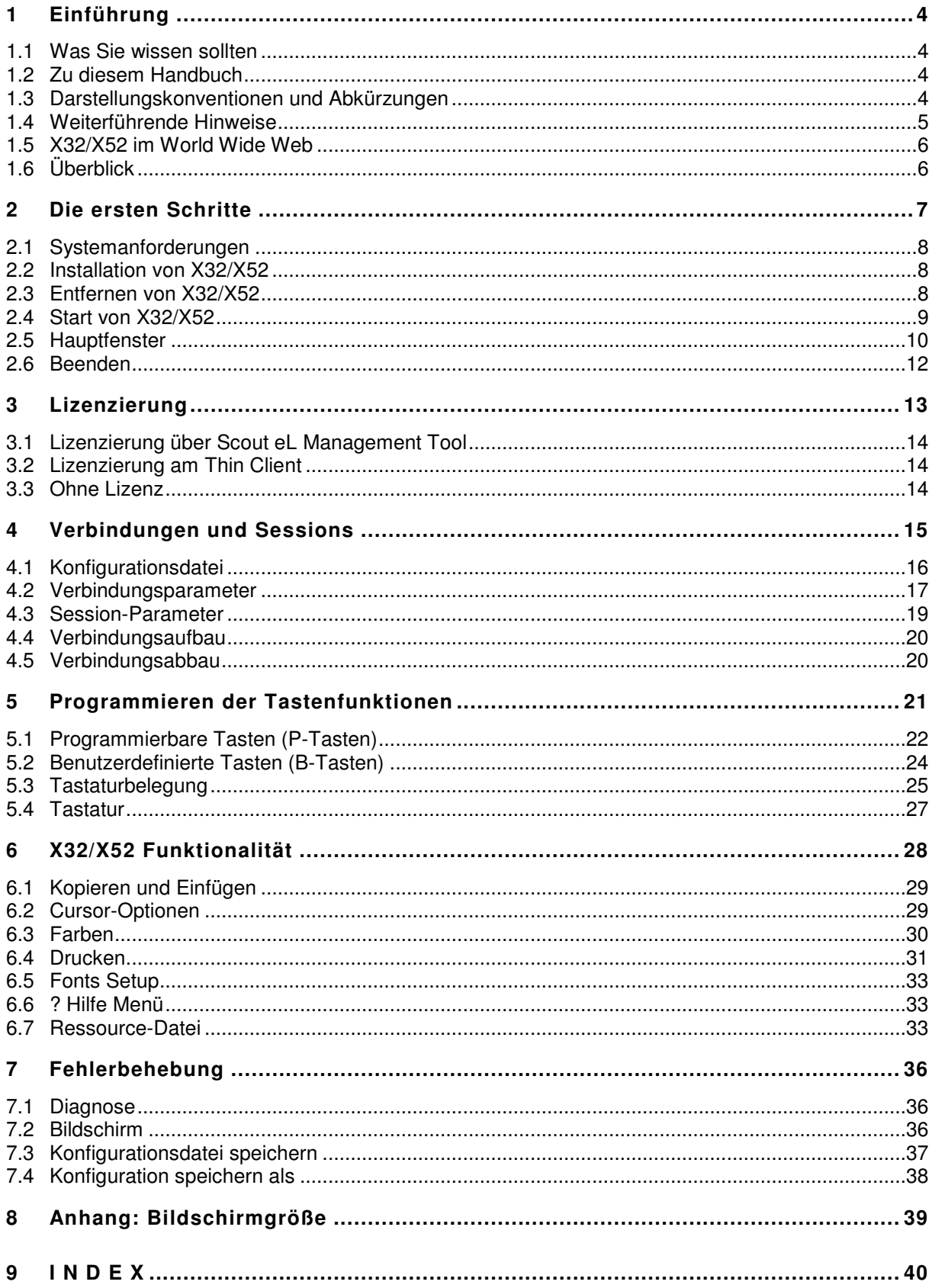

# **1 Einführung**

### **1.1 Was Sie wissen sollten**

Dieses Handbuch unterstützt Systemverwalter, die verantwortlich sind für die Installation, Konfiguration und Anwendung von X32/X52 auf einem Linux-System. Folgende Kenntnisse werden vorausgesetzt:

- Zur Installation als stand-alone Programmm: Das Betriebssystem Linux (SuSE 7.0 oder spätere Versionen oder Red Hat 7.0)
- Als eLux Plug-in: Die Embedded Linux (eLux<sup>®</sup>) Software.

# **1.2 Zu diesem Handbuch**

Dieses Handbuch führt Sie Schritt für Schritt durch Installation, Konfiguration und Bedienung der X32 – 3270 und X52 – 5250 Emulationen für Motif entweder als installierbares Programmm oder als Plug-in auf einem Thin Client mit eLux. Die hier enthaltenen Informationen gelten für beide Fälle. Wenn sich X32/X52 als stand-alone Programmm von X32/X52 als Plug-in unterscheidet, weisen wir speziell darauf hin.

Aufgrund der weiten Verbreitung von X32/X52 auf Thin Clients mit eLux stellen die Abbildungen die X32 Emulation als eLux-Plug-in dar. Auf Unterschiede zwischen der X32- und der X52-Emulation weisen wir jeweils hin.

Das Handbuch ist in folgende Bereiche unterteilt:

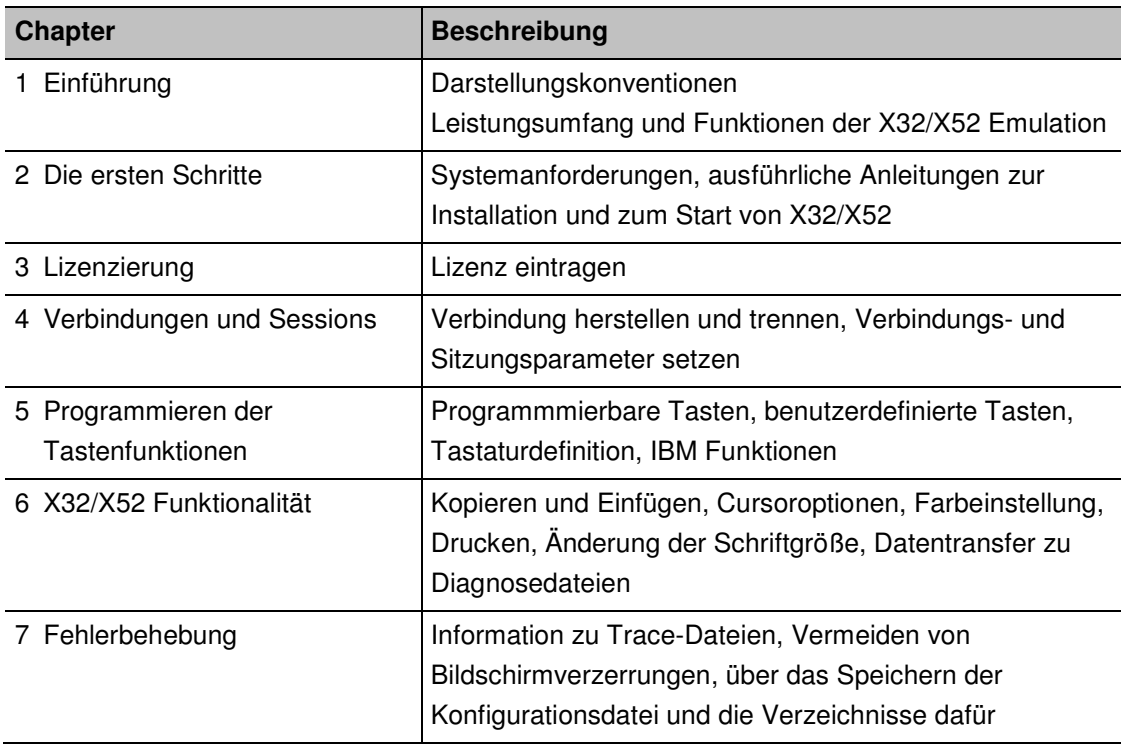

# **1.3 Darstellungskonventionen und Abkürzungen**

#### **Darstellungskonventionen**

Die folgenden Textdarstellungen und Symbole werden in diesem Handbuch verwendet:

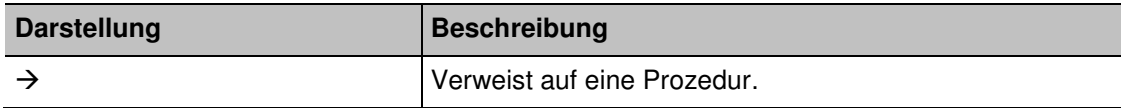

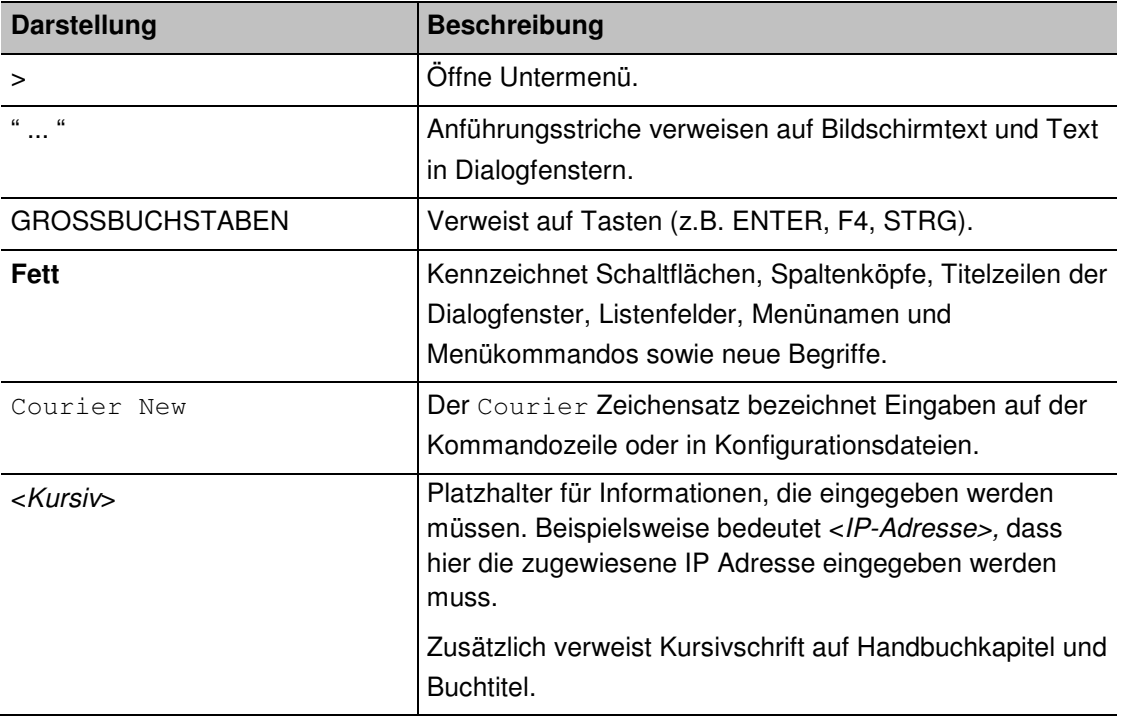

#### **Häufig benutzte Begriffe und Abkürzungen**

Die folgenden Begriffe kommen in diesem Handbuch vor:

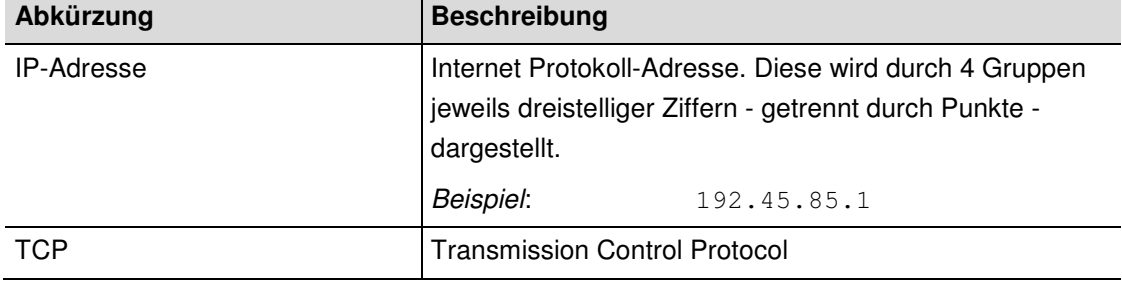

### **1.4 Weiterführende Hinweise**

Dieses Handbuch enthält grundlegende Informationen sowie Anleitungen zu Installation und Konfiguration von X32/X52 als eLux Plug-in. Weitere Dokumentationen enthalten Zusatzinformationen:

- Das *Administrationshandbuch X32 – 3270 / X52 - 5250 für Motif* früherer Releases von X32 und X52
- Das *eLux Administrationshandbuch* zur Information über die Anwendung von X32/X52 als Plug-in mit der Thin Client Software Embedded Linux (eLux®). eLux generiert die Konfigurationsdatei automatisch.
- Das *Felics Administrationshandbuch* zur Information über den Lizenzserver

Das vorliegende Handbuch wie auch alle anderen Dokumentationen sind im Adobe PDF-Format verfügbar. Sie finden Sie

- Im Ordner "Documentation" auf Ihrer eLux CD-ROM
- Auf der Website www.myelux.com in der Rubrik "Documentation".

# **1.5 X32/X52 im World Wide Web**

Unicon bietet technischen Support online unter http://www.myelux.com. Dies beinhaltet unter anderem:

- PDF Versionen der Dokumentation
- Downloadbereich für Software
- Aktuelle Versionen und Hotfixes zum Download
- Liste der unterstützten Hardwarekomponenten

Um Zugang zur Website zu erhalten, müssen Sie sich einmal – kostenlos – registrieren.

### **1.6 Überblick**

#### **Was ist X32/X52?**

Für alle Anwender, die eine leistungsstarke UNIX Workstation oder ein X-Terminal als multifunktionalen Arbeitsplatz einsetzen, ist mit der X32/X52 Emulation der Zugriff auf OS390/AS400 jetzt einfacher und komfortabler. Unsere UNIX Produkte können auf allen marktgängigen UNIX Systemen eingesetzt werden.

- X32 für Motif ist eine vollständige Emulation eines Protokoll-unabhängigen 3270 Terminals.
- X52 für Motif ist eine vollständige Emulation eines Protokoll-unabhängigen 5250 Terminals.

Dieses Handbuch gibt ausführliche Anleitungen zur Konfiguration und Anwendung der 3270/5250 Emulationen. Beachten Sie bitte, dass die Unicon TCP/IP Connectivity Produkte (derzeit X32, X52, X97), wenn sie als stand-alone Programmme installiert werden, zur dynamischen Lizenzierung den Felics Lizenzserver benötigen. (Zu Installationshinweisen "Felics" siehe Kapitel 2.2 Installation von X32/X52.)

#### **X32/X52 Leistungsumfang**

- Voll graphisch gestaltete Benutzeroberfläche Verbindungsaufbau mit einem Mausklick
- Die persönliche Emulationsumgebung kann in eine Konfigurationsdatei gespeichert werden, die jederzeit geladen werden kann und auch anderen zur Verfügung steht.
- Jede Sitzung kann als persönliche Konfiguration gespeichert und als Startparameter definiert werden.
- Einblenden der Gerätefunktionstasten
- 20 Programmmierbare Tasten und 20 benutzerdefinierte Tasten mit Tastaturmapping
- Tastaturbelegungen können gespeichert und geladen werden.
- Mit dem integrierten Tasteneditor kann der Benutzer seine IBM Tasten selbst belegen, ohne die Tastencodes zu kennen.
- Drucken von Hardcopies und Screenshots Bypass-Drucken aus einem OS390 Host
- Drucken in Datei
- Alle Ressourcen können in einer X-Ressourcendatei benutzerorientiert modifiziert werden.
- 
- Mit der "Kopieren und Einfügen" Funktion können mit der Maus markierte Daten in andere X-Anwendungen übernommen werden.
- Durch Zuweisung von Farbattributen wird die farbliche Zusammenstellung automatisch festgelegt.
- Farbeinstellungen können gespeichert und geladen werden.
- Benutzerdefinierte Vordergrund- und Hintergrundfarben zur besseren visuellen Übersicht der Bildschirmmasken
- Schriftgröße passt sich dem jeweiligen Font dynamisch an.
- Statuszeile zeigt den Verbindungsstatus, den Transaktionsstatus und die Cursorposition an
- 
- Systemzeile zeigt Verbindungsname, -zeit und –status an.
- Aufzeichnung von Dialogsitzungen für Diagnosezwecke

# **2 Die ersten Schritte**

Dieses Kapitel zeigt Ihnen die wesentlichen Schritte, um X32/X52 zu starten.

**Hinweis** Dieses Kapitel enthält die Anleitung für X32/X52 als stand-alone Programm. Wenn Sie es als eLux plug-in installieren wollen, gehen Sie zu Kapitel 2.5.

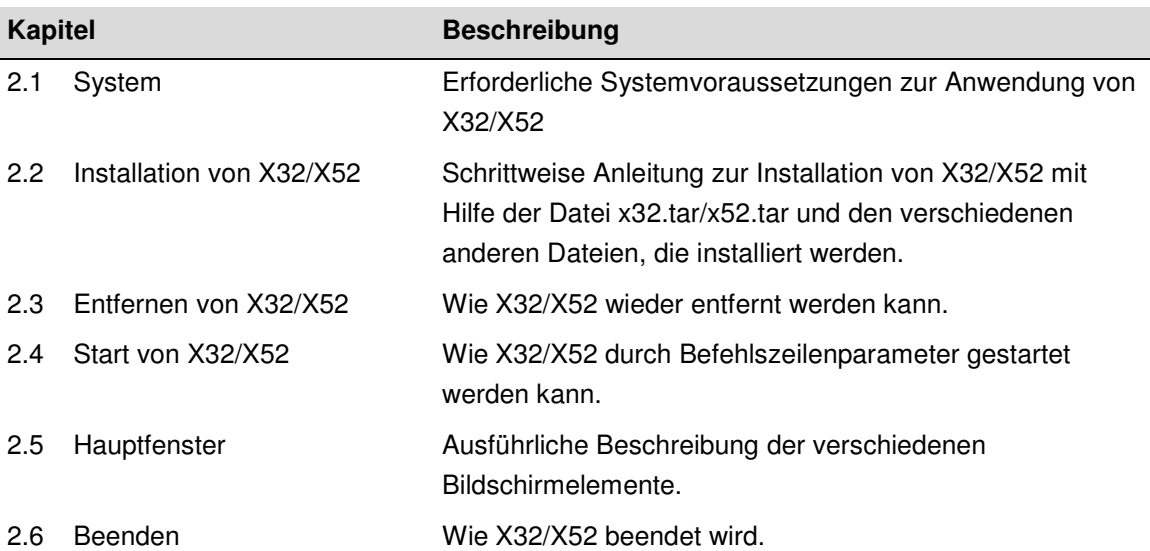

### **2.1 Systemanforderungen**

Minimalanforderungen zur Inbetriebnahme von **X32/X52**:

- Stand-alone: Linux Betriebssystem (SuSE 7.0 oder höher bzw. eine entsprechende Red Hat Version) X11 Server
- Als Plug-in: Embedded Elux (eLux<sup>®</sup>)

### **2.2 Installation von X32/X52**

**Hinweis** Das folgende Kapitel beschreibt die Installationsprozedur für X32/X52 als standalone Programm. Die X32/X52 Installation als eLux Plug-in wird über ein Image Definition File (\*.idf) ausgeführt. Details dazu entnehmen Sie bitte dem *eLux Administrationshandbuch* sowie dem *Elias Administrationshandbuch.* Setzen Sie X32/X52 mit eLux ein, gehen Sie zu Kapitel 2.5 Hauptfenster.

Die Installationsdatei für X32/X52 ist via Internet verfügbar. Laden Sie von der Website www.unicon-ka.de (Klick auf "Service") x32.tar/x52.tar herunter. Hier wird ein Kennwort verlangt, welches Sie bitte per Mail an vertrieb@unicon-software.com anfordern.

Zur Installation von X32/X52 werden die Archivdateien auf dem Root-Verzeichnis "/" entpackt. Beispiel:

cd /

tar xvf /tmp/x32.tar (oder dem auf Ihrem System entsprechend installierten Laufwerk) Nach diesem Vorgang finden Sie alle Dateien in /usr/u97.

#### **Verbindung zum Felics Lizenzserver**

Sollte der Unicon Lizenzserver noch nicht installiert sein, ist dies der nächste Schritt. Wir verweisen dazu auf das FELICS Handbuch. Felics ist in der .tar-Datei nicht enthalten, sondern muss von www.unicon-ka.de (Klick auf "Service") heruntergeladen werden. Hier wird ein Kennwort verlangt, welches Sie bitte per Mail an vertrieb@unicon-software.de anfordern.

Mit dem Programm /usr/felics/brandli (UNIX) oder REMBRAND (Windows) tragen Sie die erworbenen X32/X52 Lizenzen ein.

Die mit Felics eingetragenen Lizenzinformationen sind für alle Unicon Terminalemulationen (X32, X52, X97) gültig.

### **2.3 Entfernen von X32/X52**

**Hinweis** Das folgende Kapitel beschreibt den Vorgang des Entfernens von X32/X52 als standalone Programm. Das Entfernen von X32/X52 als eLux Plug-in geschieht auch über ein Image Definition File (\*.idf). Details dazu entnehmen Sie bitte dem *eLux Administrationshandbuch* sowie dem *Elias Administrationshandbuch.* Setzen Sie X32/X52 mit eLux ein, gehen Sie zu Kapitel 2.5 Hauptfenster.

Um das Programm zu entfernen, löschen Sie alle installierten Dateien in /usr/u97 (siehe dazu Kapitel 2.2 Installation von X32/X52). Beispiel:

```
cd /usr
rm –rf u97
```
# **2.4 Start von X32/X52**

#### **Stand-alone**

Vor dem Start von X32/X52 prüfen Sie bitte, ob das Programmverzeichnis von X32/X52 die Umgebungsvariable PFAD enthält (Standard: /usr/u97/bin). Beim erstmaligen Start von X32/X52 wird das Verzeichnis .xemu im Benutzerverzeichnis erstellt, und die Konfigurationsdateien werden aus dem zentralen Dateienverzeichnis (/usr/u97/data) in das .xemu Verzeichnis kopiert. Geben Sie die folgenden Befehlszeilenparameter ein:

call: x32 -c <*Konfigurationsdatei*>

-c (optional) Hier kann der Name der Konfigurationsdatei eingegeben werden. Standardmäßig verwendet X32/X52 die Konfigurationsdatei 3270.cfg/5250.cfg im Verzeichnis \$HOME/.xemu (siehe Kapitel 4.1 Konfigurationsdatei). Geben Sie weder einen zusätzlichen Ordner noch die Erweiterung ".cfg" an, wenn Sie eine Konfigurationsdatei aus der Befehlszeile aufrufen.

#### **ELux Plug-in**

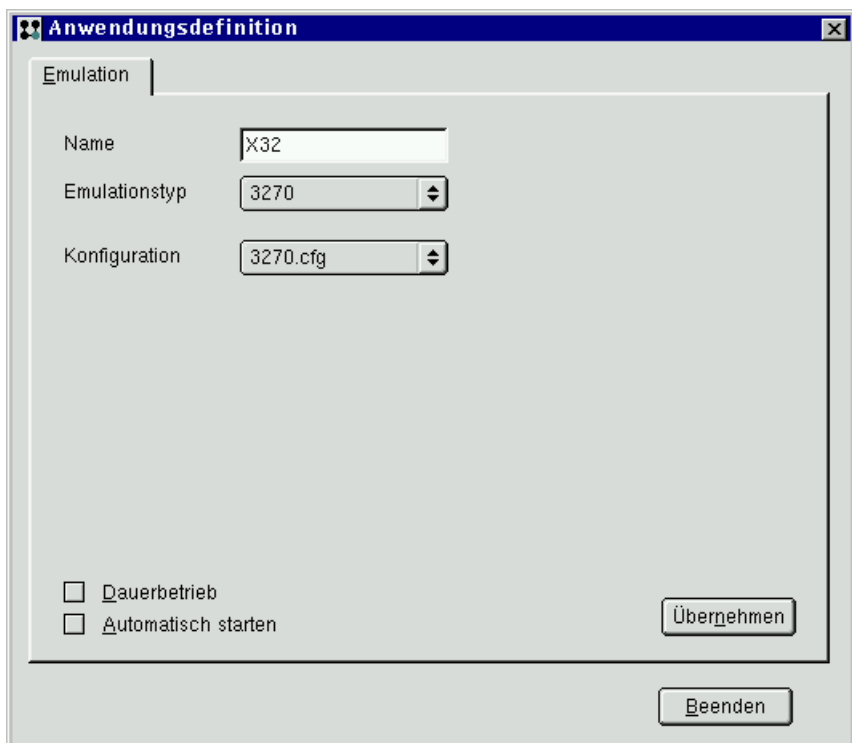

Abbildung 1: Emulationsdefinition für die Emulation X32 mit eLux

- **Konfigurieren einer Anwendungsdefinition für die X32/X52 Terminalemulation mit eLux** Klicken Sie auf **Neu** im Register **Konfiguration**.
	- 1. Das Fenster **Anwendungsdefinition** erscheint. Klicken Sie auf die Registerkarte **Emulation**.
		- **Name dieser Anwendung**: Geben Sie einen beliebigen logischen Namen ein, z.B. den Rechnernamen des Rechners, auf den Sie sich verbinden wollen.
		- **Emulationstyp**: Wählen Sie den Emulationstyp **3270** oder **5250** aus der **Emulationstyp** Liste.
		- **Konfiguration**: Wählen Sie eine Konfigurationsdatei aus der Dropdown-Liste aus. Hinweis: Sie müssen eine Konfigurationsdatei von innerhalb der Emulation anlegen, dann wird sie zur Auswahl sein. Standardmäßig wird die Datei 3270.cfg / 5250.cfg verwendet.
- **Dauerbetrieb**: Nach dem Beenden der Verbindung wird diese sofort wieder gestartet. Wenn Dauerbetrieb aktiv ist, wird die Anwendung auch beim Neustart des Thin Clients gestartet.
- **Automatisch starten:** Startet die Anwendung automatisch nach Einschalten des Terminals.
- 2. Klicken Sie **Übernehmen** und **Beenden**.

#### - **So starten Sie eine Anwendung**

Nach dem Konfigurieren der Anwendung aktivieren Sie das Register **Anwendungen**. Der Name wird in der alphabetisch sortierten Liste der konfigurierten Anwendungen angezeigt. Eine Anwendung ist zu starten durch Markieren der Anwendung und Klicken auf **Verbinden** oder Doppelklick auf die Anwendung.

### **2.5 Hauptfenster**

Beim Start von X32/X52 wird das Hauptfenster angezeigt. Es enthält folgende Elemente:

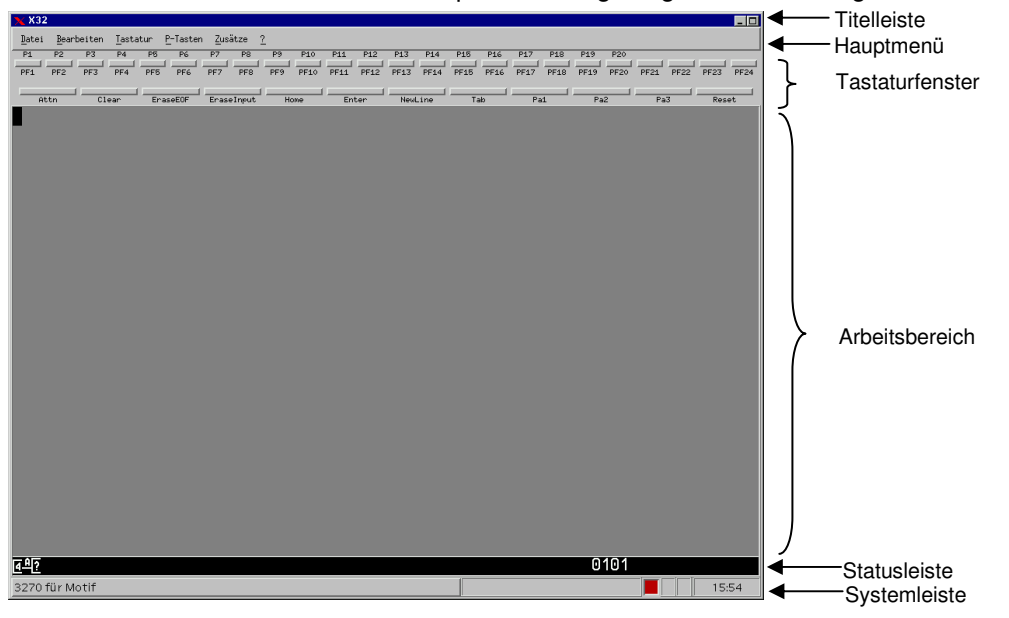

#### **Titelleiste**

Zeigt den Sitzungsnamen an, falls ein solcher definiert wurde (siehe dazu "Sitzungsname" in Kapitel 4.3 Session-Parameter, Seite 19).

Die beiden Schaltflächen in der rechten Bildschirmecke justieren die Bildschirmgröße. Als stand-alone Programm minimiert die Schaltfläche - den Bildschirm. (Als eLux Plug-in wirkt sich diese Schaltfläche nur aus, wenn die eLux Taskleiste eingeschaltet wurde: im eLux Start über Setup > Desktop > Taskleiste). Die Schaltfläche **□** wechselt die Ansicht zwischen voller Bildschirmgröße und der Größe entsprechend der Fonteinstellung, siehe Seite 32.

#### **Hauptmenü**

P-Tasten Zusätze  $\overline{?}$ Datei Bearbeiten Tastatur

Das Hauptmenü enthält 6 Menüs: **Datei**, **Bearbeiten**, **Tastatur**, **P-Tasten**, **Zusätze** und **? Hilfe**. Öffnen Sie ein Menü entweder durch Mausklick oder mit der Tastatur: ALT-Taste und den jeweils unterstrichenen Buchstaben, z.B. ALT + D für "Datei".

#### **Tastaturfenster**

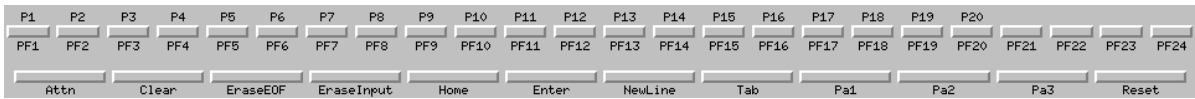

Die angezeigten Tasten stellen eine 3270/5250 Terminal-Tastatur dar und können direkt durch einen linken Mausklick aktiviert werden. Die Tastatur wird angezeigt, wenn der Menübefehl **Zusätze** > **Tastaturfenster** aktiviert wurde.

#### **Arbeitsbereich**

Mit linkem Mausklick können Sie den Cursor an jede mögliche Position in der Anwendungsmaske bewegen.

Die NILS (Reihe von Punkten) werden angezeigt, wenn der Menübefehl **Zusätze** > **NILS anzeigen** aktiviert wurde. Die Funktion "Kopieren und Einfügen" wird in Kapitel 6.1 Kopieren und Einfügen beschrieben.

#### **Statuszeile**

Die Statuszeile zeigt den Status der Verbindung zum Host an, wenn diese erstellt wurde. Des weiteren sehen Sie hier die Adresse der Cursorposition (im Format: yyxx), sofern der Menübefehl **Zusätze** > **Cursorposition anzeigen** aktiviert wurde.

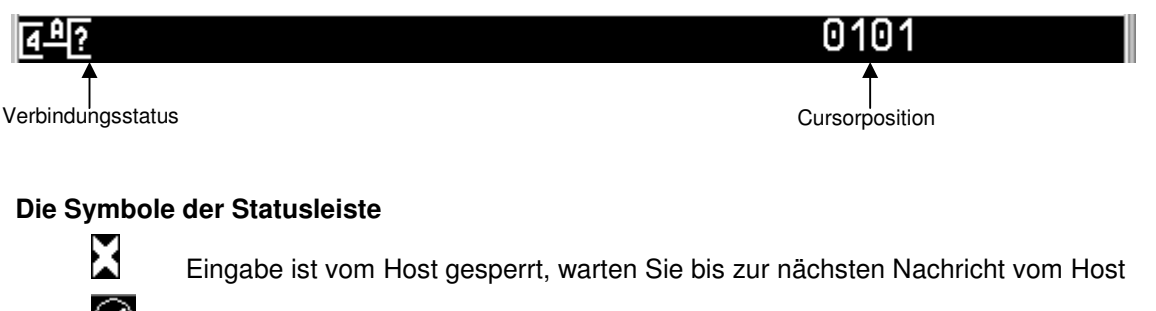

Eine Antwort vom Host wird erwartet

Benutzerfehler, drücken Sie Reset

ĥ Feststelltaste

A **Einfügen** 

슈 Umschalten

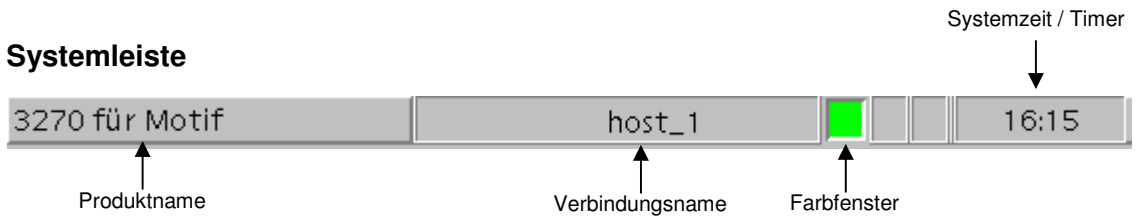

Zeigt den Produktnamen sowie Verbindungsnamen und Zeit/Timer an (sowohl für lizenzierte als auch nicht lizenzierte Produkte). Das Farbfenster verändert sich je nach Verbindungsstatus.

- rot keine Verbindung
- gelb Verbindungsversuch
- grün Verbindung hergestellt

Herstellen einer schnellen Verbindung: Doppelklick mit linker Maustaste auf das Farbfenster, um eine Verbindung herzustellen oder beenden.

# **2.6 Beenden**

Um X32/X52 zu schließen, wählen Sie den Befehl **Datei** > **Beenden** oder drücken die Tastenkombination  $ALT + 4$ .

ELux Plug-in: Schließen Sie immer die Emulation innerhalb der Anwendung. Wenn die Verbindung zu einem Host besteht, verwenden Sie bitte nie die Schaltfläche **Trennen** im eLux Starter! Der Stationsname bliebe in diesem Fall besetzt!

# **3 Lizenzierung**

X32/X52 ist ein lizenziertes Produkt und damit kostenpflichtig. Als stand-alone Programm wird die Lizenzierung über den Felics Lizenzserver durchgeführt. Siehe dazu Kapitel 2.2 Installation von X32/X52.

In diesem Kapitel beschreiben wir die Lizenzierung von X32/X52 als eLux Plug-in.

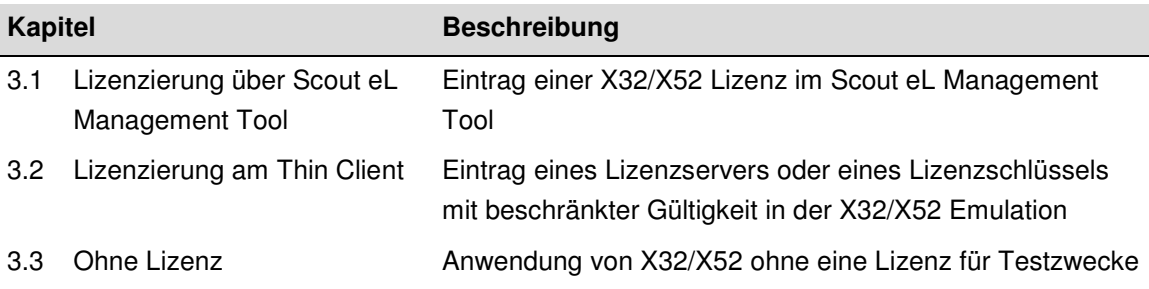

### **3.1 Lizenzierung über Scout eL Management Tool**

Der Einsatz der Scout eL Managementsoftware zur Verwaltung von Thin Clients ist der einfachste Weg, Lizenzen einzutragen.

Tragen Sie die X32/X52 Lizenz über den folgenden Scout eL Menübefehl ein: **Optionen** > **Lizenzinformation**. (Siehe auch das *Scout eL Administrationshandbuch,* es enthält schrittweise Anleitungen zur Eingabe von Lizenzen.) Die Lizenz wird automatisch auf die Emulation übertragen, der X32/X52 Menübefehl **Zusätze** > **Lizenzierung** ist deaktiviert.

# **3.2 Lizenzierung am Thin Client**

Um eine Lizenz am Thin Client einzutragen, müssen Sie die Emulation starten. Öffnen Sie das Dialogfenster **Lizenz Verwaltung** über den X32/X52 Menübefehl **Zusätze** > **Lizenzierung**.

#### **Lokale Lizenzierung**

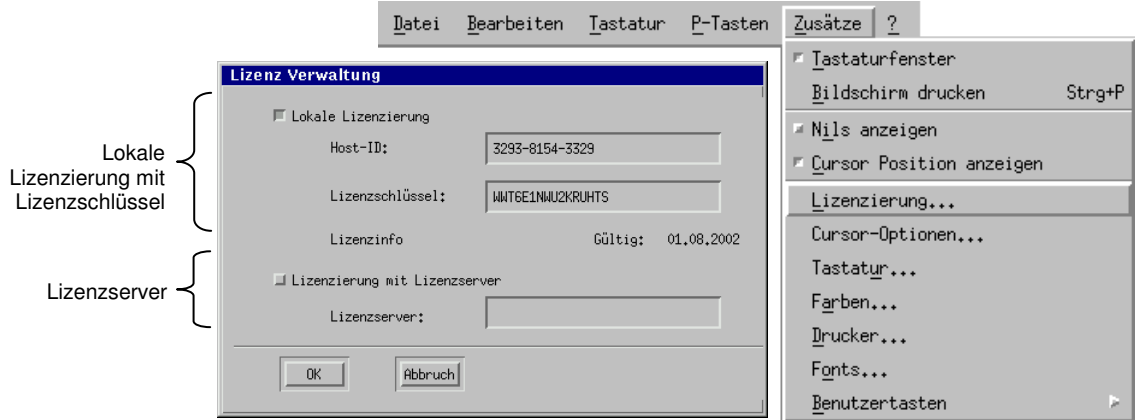

Für Testzwecke erhalten Sie von Unicon einen Lizenzschlüssel mit Gültigkeitsdatum. Geben Sie über das X32/X52 Menü **Zusätze** > **Lizenzierung** den lokalen Lizenzschlüssel ein. Das Ende des Testzeitraums ist hinter "Gültig" im Format TT.MM.JJJJ angezeigt.

#### **Lizenzserver**

Wenn Ihre Organisation/Ihre Firma den Felics Lizenzserver einsetzt, geben Sie einfach den Namen oder die IP-Adresse des Lizenzservers ein.

### **3.3 Ohne Lizenz**

X32/X52 ist ein lizenziertes und damit kostenpflichtiges Produkt. Jedoch kann es für die Dauer von 15 Minuten mit voller Funktionalität für Testzwecke auch ohne Lizenz eingesetzt werden. Die Zeitmessung beginnt mit bestehender Verbindung zum Host. In der Statusleiste wird Ihnen die verbleibende Zeit angezeigt (unten rechts).

Nach Ablauf der 15 Minuten erhalten Sie eine Meldung über den Ablauf des Testzeitraums. Für die nächsten 30 Sekunden wird die Statusleiste in roten Buchstaben auf schwarzem Grund angezeigt. Diese Zeit wird eingeräumt, damit Sie sich vor Beenden der Emulation vom Host abmelden können.

# **4 Verbindungen und Sessions**

Dieses Kapitel befasst sich mit Aufbau und Abbau einer Verbindung, der erforderlichen Session und den Verbindungsparametern.

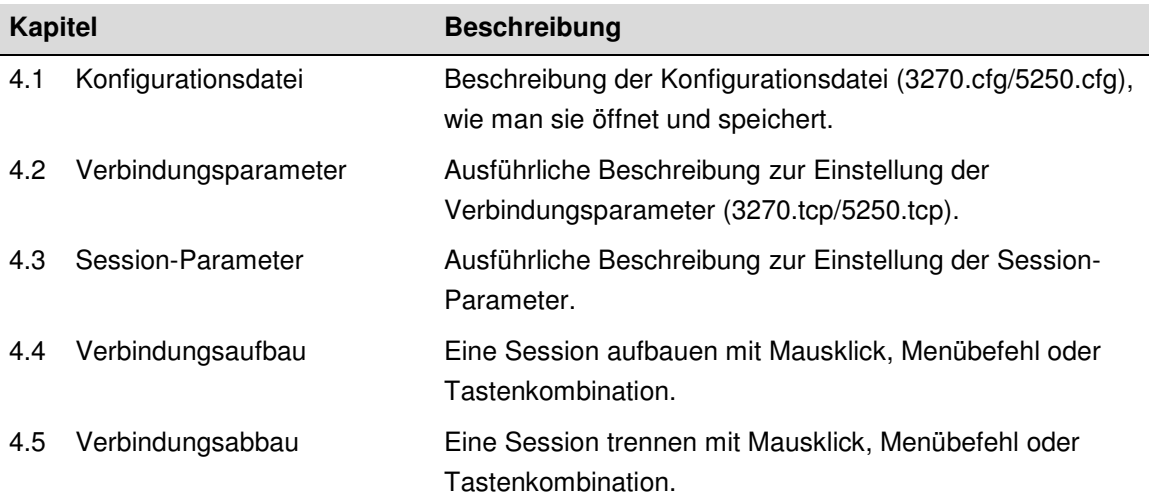

# **4.1 Konfigurationsdatei**

X32/X52 verwaltet alle Sitzungsdateien in einer Konfigurationsdatei. Standardmäßig sind dies:

- \$HOME/.xemu/3270.cfg für X32 (stand alone)
- \$HOME/.xemu/5250.cfg für X52 (stand alone)
- /setup/xemu/3270.cfg für X32 (eLux plug-in)
- /setup/xemu/5250.cfg für X52 (eLux plug-in)

Damit kann das Aussehen der Emulation an Ihre Anforderungen angepasst und die Startparameter aktiviert werden. Eine Konfigurationsdatei muss folgendes enthalten:

- Allgemeine Sitzungsparameter
- Verknüpfung zu einer Verbindung aus der Verbindungsdatei. Siehe dazu Kapitel 4.2 Verbindungsparameter
- Verknüpfung zu den programmierbaren Tasten (z.B.: 3270.pt/5250.pt). Siehe 5.1 Programmierbare Tasten (P-Tasten)
- Verknüpfung zu benutzerdefinierten Tasten (z.B.: 3270.bt/5250.bt). Siehe 5.2 Benutzertasten (B-Tasten)
- Verknüpfung zu einer Tastaturdatei (z.B.: 3270.kbd/5250.kbd). Siehe 5.3 Tastaturbelegung
- Verknüpfung zu einer trimodalen Tastaturdatei (z.B.: 3270tri.kbd/5250tri.kbd). Siehe 4.3 Session-Parameter, Seite 26.
- Verknüpfung zur Farbdatei (z.B.: 3270.frb/5250.frb). Siehe 6.3 Farben

Wann immer einer der o.g. Dateinamen geändert werden sollte (z. B. durch Speichern unter anderem Namen oder Laden einer neuen Dateie), muss dies über den Menübefehl **Datei** > KONFIGURATION > Speichern ausgeführt werden. Nur dann werden die Änderungen auf Dauer übernommen! Andernfalls gelten die Änderungen nur für die aktuelle Session.

#### **Konfiguration laden**

Der Menübefehl **Datei** > KONFIGURATION > **Öffnen** öffnet eine andere Konfigurationsdatei. Geben Sie Pfad und Dateinamen in das Dialogfenster **Konfiguration laden** ein. Wenn Sie eine Konfigurationsdatei laden, werden bereits bestehende X32/X52 Einstellungen gelöscht und evtl. bestehende Verbindungen werden abgebrochen.

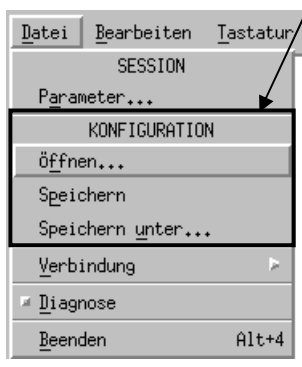

X32

Konfigurationsbefehle

Stand-alone: Standardverzeichnis: \$HOME/.xemu.

ELux Plug-in: Standardverzeichnis ist /setup/xemu. Dieser Pfad muss Standard sein!

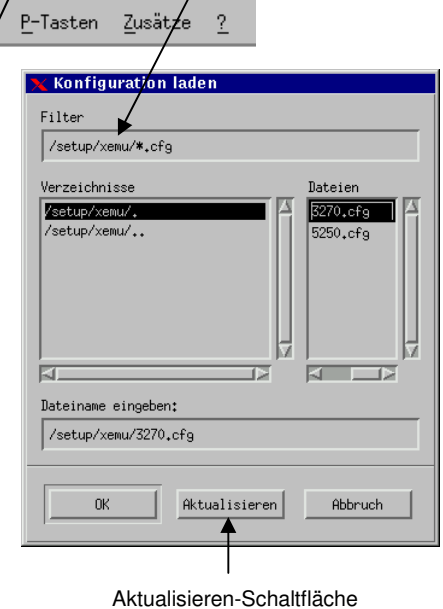

Erforderlicher Pfad für eLux plug-in! $\prime$ 

### **Konfiguration speichern**

Der Menübefehl **Datei** > KONFIGURATION > **Konfiguration speichern** ermöglicht es Ihnen, die X32/X52 Parameter in der aktuell geladenen Konfigurationsdatei zu speichern, z.B.: \$HOME/.xemu/3270.cfg oder \$HOME/.xemu/5250.cfg für das stand-alone Programm oder standardmäßig /setup/xemu/3270.cfg oder /setup/xemu/5250.cfg für X32/X52 als eLux Plugin.

#### **Konfiguration speichern unter**

Stand-alone: Mit dem Menübefehl **Datei** > KONFIGURATION > **Speichern unter** werden die Einstellungen in eine neue Konfigurationsdatei gespeichert. Tragen Sie den Namen der Konfigurationsdatei in den Dialog **Konfiguration speichern** ein. Geben Sie als Erweiterung ".cfa" ein!

ELux Plug-in: Der Pfad muss der Standardpfad /setup/xemu sein.

### **4.2 Verbindungsparameter**

#### **Verbindungsname**

Vor der Verbindung zum Host braucht die Verbindung einen Namen. Alle Verbindungen mit den entsprechenden Parametern werden in der Datei 3270.tcp/5250.tcp mit ihren Namen gespeichert. Der Dateiname der Verbindungsparameter (3270.tcp/5250.tcp) kann nicht geändert werden.

#### **Verbindungsparameter**

Um die Parameter einer Verbindung zu ändern oder eine bestimmte Verbindung zu starten, öffnen Sie das Dialogfenster **Verbindungs-Parameter TCP**.

 $\rightarrow$  Definition der Parameter für eine neue Verbindung:

1. Mit dem Menübefehl **Datei > Verbindung > Parameter** öffnen Sie das Dialogfenster **Verbindungsparameter**.

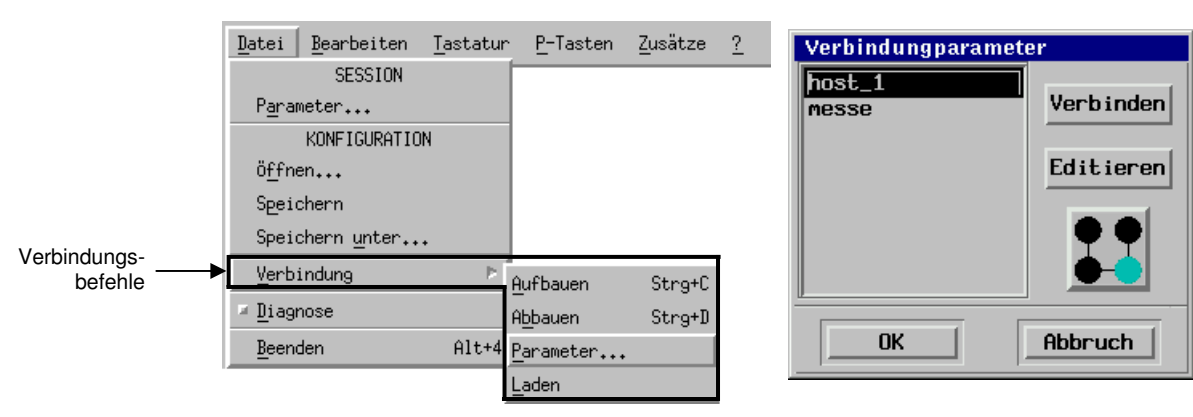

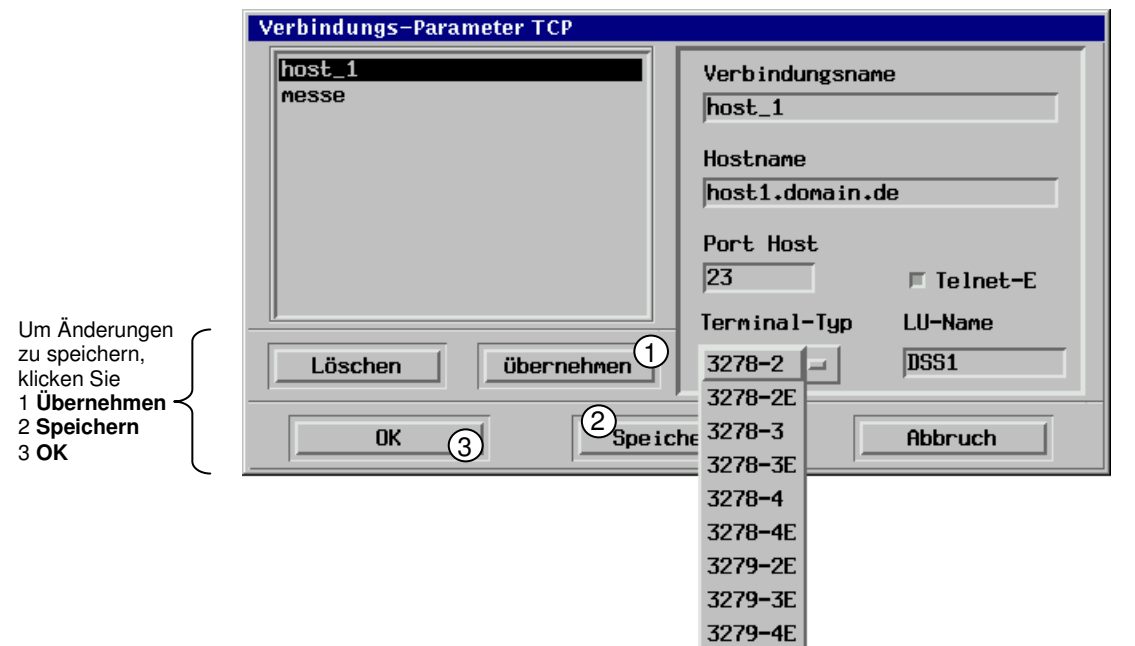

2. Wählen Sie **Editieren,** um den Dialog **Verbindungs-Parameter TCP** zu öffnen.

3. Geben Sie folgende Datein in den Dialog **Verbindungs-Parameter TCP** ein:

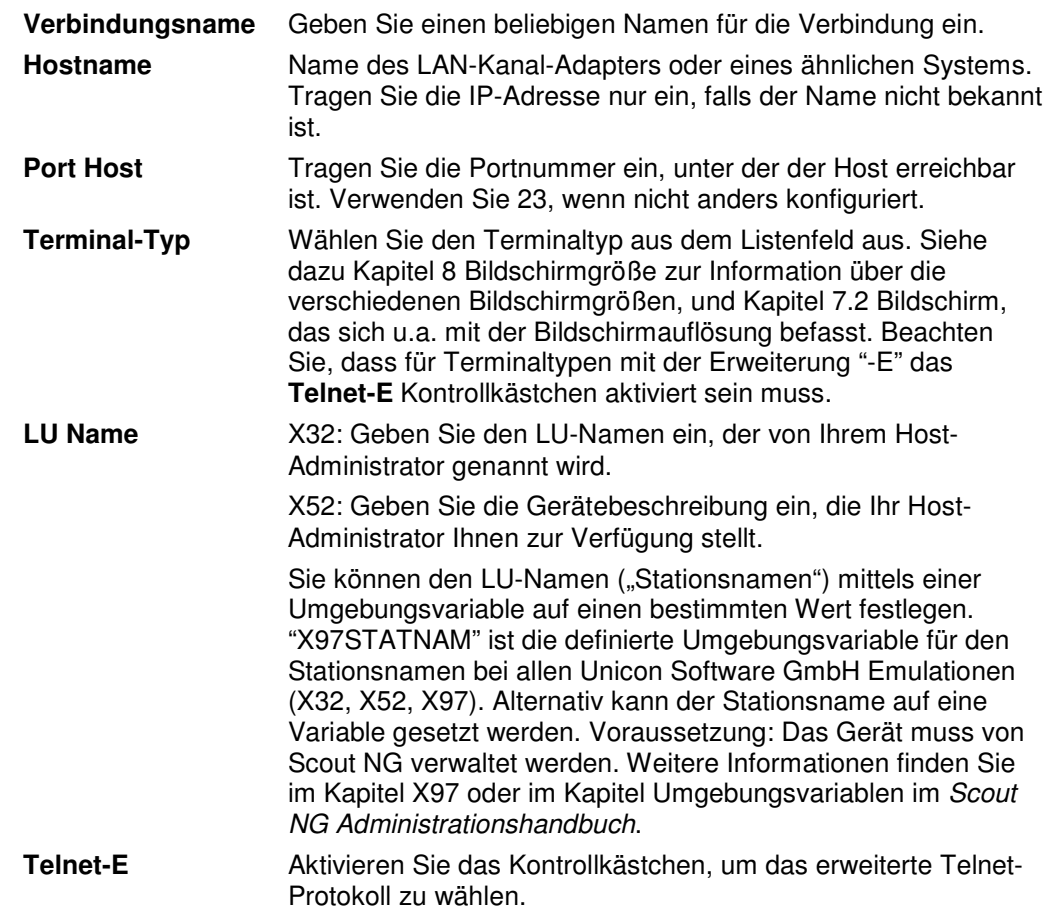

Sollten Sie bei der Wahl der Parameter unsicher sein, fragen Sie Ihren OS390/AS400 Systemadministrator.

4. Klicken Sie auf **Übernehmen**, **Speichern** und **OK**.

**Übernehmen** überträgt die Einstellungen, die in der rechten Hälfte des Dialogfensters eingegeben wurden, in die Verbindungsliste auf der linken Fensterseite. Mit **Speichern** werden Ihre Verbindungsänderungen in die Datei 3270.tcp/5250.tcp gespeichert.

Um eine Verbindung zu löschen, wählen Sie im Dialogfenster **Verbindungs-Parameter TCP** den Verbindungsnamen und klicken Sie auf **Löschen**. Mit **Speichern** werden die Änderungen übernommen. Abschließend klicken Sie auf **OK**.

#### **Wiederherstellen früherer Einstellungen**

Der Menübefehl **Datei** > **Verbindung** > **Laden** öffnet eine Verbindungsparameter-Datei. Die aktuellen Verbindungsparameter werden überschrieben. Damit ist es möglich, die ursprünglichen Einstellungen wiederherzustellen, falls Verbindungsparameter geändert, aber nicht gespeichert wurden.

# **4.3 Session-Parameter**

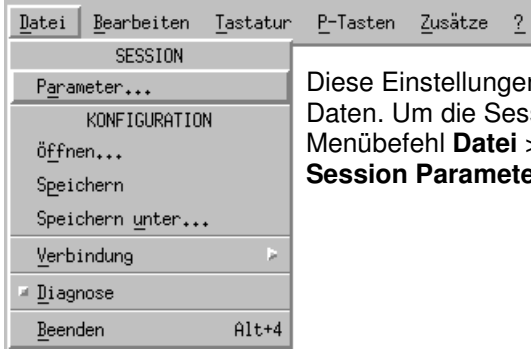

Diese Einstellungen definieren die für eine Sitzung relevanten Daten. Um die Session-Parameter anzupassen, rufen Sie den Menübefehl **Datei** > SESSION > **Parameter** auf, das Dialogfenster **Session Parameter** öffnet sich.

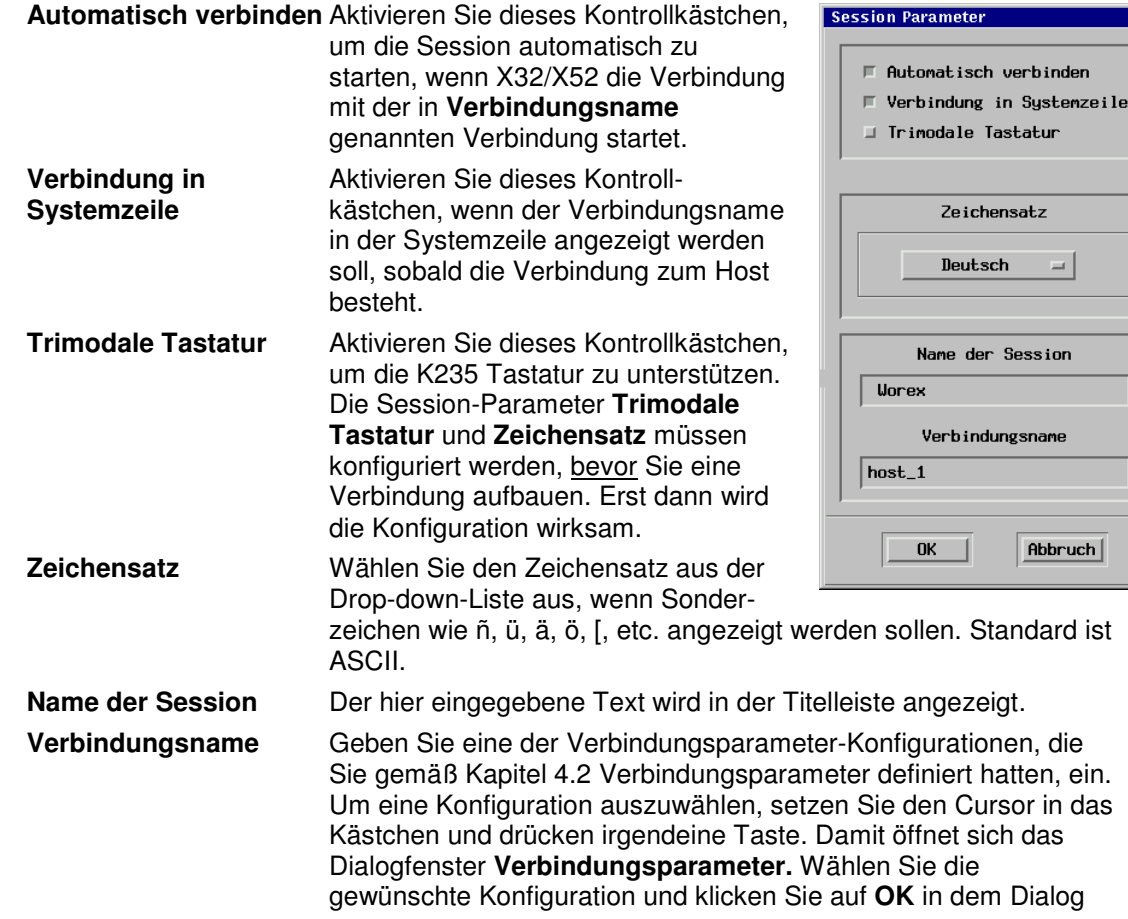

**Verbindungsparameter**. Ihre Auswahl wird automatisch übernommen.

Um die Änderungen auf Dauer zu speichern, muss die X32/X52 Konfigurationsdatei über den Menübefehl **Datei** > KONFIGURATION > **Speichern** gespeichert werden.

### **4.4 Verbindungsaufbau**

Es gibt mehrere Wege, eine Verbindung aufzubauen.

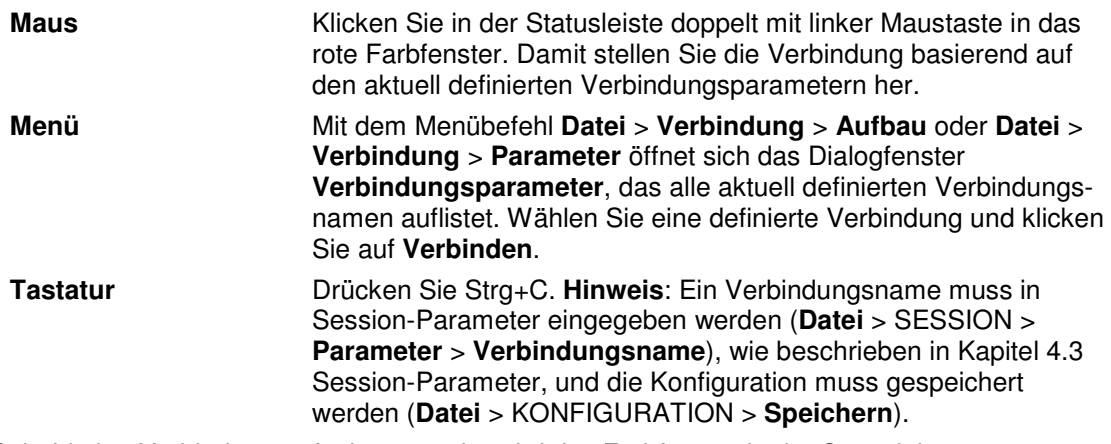

Sobald eine Verbindung aufgebaut wurde, wird das Farbfenster in der Statusleiste grün.

### **4.5 Verbindungsabbau**

Auch zum Verbindungsabbau gibt es mehrere Wege:

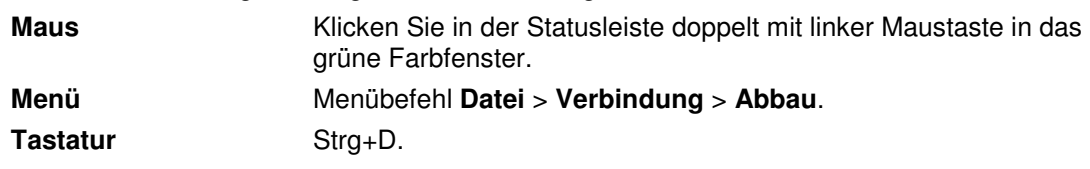

Wurde die Verbindung abgebaut, ist das Farbfenster in der Statusleiste rot.

# **5 Programmieren der Tastenfunktionen**

Dieses Kapitel beschreibt die Programmierung der P-Tasten, B-Tasten und die Tastaturbelegung.

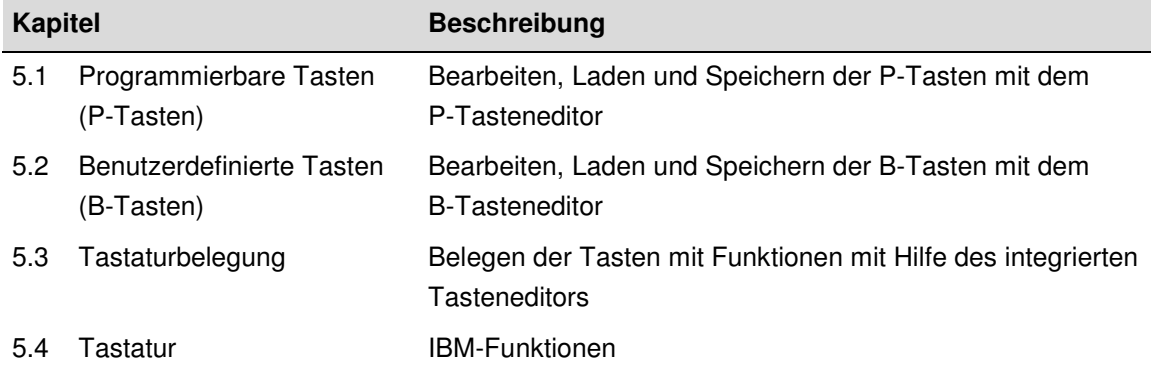

### **5.1 Programmierbare Tasten (P-Tasten)**

X32/X52 bietet 20 **Programmierbare Tasten** (die sogenannten "P-Tasten" P1 bis P20), die mit dem P-Tasteneditor einfach zugeordnet werden können.

Darüber hinaus können in der Emulation weitere 20 **Benutzerdefinierte Tasten** (die sogenannten "B-Tasten" B1 bis B20) mit Hilfe des B-Tasteneditors belegt werden (siehe Kapitel 5.2 Benutzerdefinierte Tasten (B-Tasten)).

Mit dem Menübefehl **P-Tasten** > **Laden / Speichern** laden oder speichern Sie P-Tasten-Definitionsdateien (\*.pt).

#### **Laden der P-Tasten-Datei**

Aus X32/X52 laden Sie mit dem Menübefehl **P-Tasten** > **Laden** die P-Tastaturdatei. Die Dateierweiterung ist ".pt".

#### **Speichern der P-Tasten-Datei**

Aus X32/X52 speichern Sie mit dem Menübefehl **P-Tasten** > **Speichern** die P-Tastaturdatei. Als Dateierweiterung muss ".pt" eingegeben werden.

Stand-alone: Der Standardpfad ist \$HOME/.xemu.

ELux Plug-in: Der Standardpfad ist /setup/xemu. Diese Pfadangabe muss Standard sein!

#### **P-Tasteneditor**

P-Tasten | Zusätze Datei Bearbeiten Tastatur ?

> Editieren... Laden... Speichern...

Der Menübefehl **P-Tasten** > **Editieren** öffnet den P-Tasten Editor. Die aktuell definierten P-Tasten werden angezeigt.

Der P-Tasteneditor hat zwei Modi: Ansehen und Editieren. Der aktuelle Modus ist am unteren Rand zu sehen.

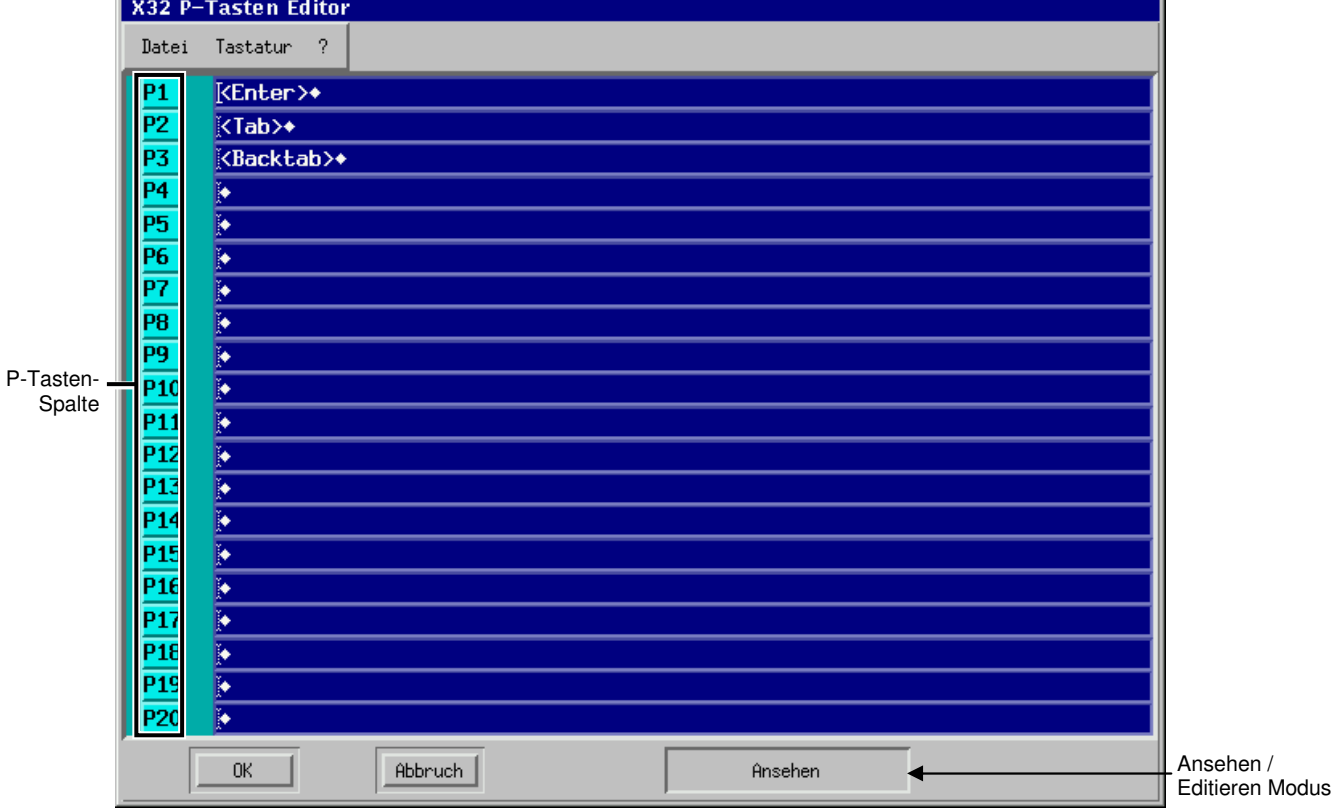

#### **Der Modus "Ansehen"**

Zum Einschalten des Ansehen-Modus gehen Sie im P-Tasteneditor wie folgt vor:

- linken Mausklick auf eine P-Taste in der P-Tasten Spalte
- oder Drücken der entsprechenden P-Taste auf der Tastatur.

Der Cursor springt in die Zeile der P-Taste, jedoch ist die Zeile nicht markiert.

Im Ansehen-Modus können Sie den Cursor überall in dieser Maske positionieren und einzelne Zeichen löschen. Mit den Cursortasten rechts und links  $(\leftarrow \rightarrow)$  bewegen Sie den Cursor innerhalb des aktuellen Tastaturmappings. Einzelne Zeichen können mit der Entf-Taste gelöscht werden.

#### **Der Modus "Editieren"**

Zum Einschalten des Editieren-Modus gehen Sie im P-Tasteneditor wie folgt vor:

- Doppelklick der linken Maustaste auf eine P-Taste in der P-Tasten Spalte
- oder zweimaliges Drücken der entsprechenden P-Taste auf der Tastatur.

Sind Sie bereits im Ansehen-Modus, schalten Sie in den Editieren-Modus mit einem weiteren linken Mausklick auf die P-Taste oder nochmaligem Drücken der P-Taste auf der Tastatur oder mit Hilfe der Einfügen-Funktion (Einfg Taste).

Im Editieren-Modus wird jede Taste, die gedrückt wird, der P-Tastenkonfiguration hinzugefügt. Aus dem P-Tasteneditor heraus ermöglicht das Menü **Tastatur,** eine P-Taste mit IBM Funktionen zu belegen.

Durch nochmaliges Klicken der P-Taste kehren Sie in den Ansehen-Modus zurück.

#### **Verkettung von P Tasten**

Jede P-Taste kann bis zu 512 Zeichen speichern. Benötigen Sie mehr Zeichen, kann mit einer anderen P-Taste verkettet werden. Das letzte Zeichen in einer P-Taste kann somit eine andere P-Taste als Fortsetzung der ersten sein.

**Hinweis** Um Endlosschleifen zu verhindern, können die P-Tasten nur in aufsteigender Reihenfolge verkettet werden (z.B.: P1  $\rightarrow$  P3 oder P3  $\rightarrow$  P4). Absteigende Reihenfolge (z.B.  $P6 \rightarrow P1$ ) ist nicht zulässig.

#### **P-Tasten laden**

Aus dem P-Tasteneditor heraus wählen Sie das Menü **Datei** > **Laden,** um eine P-Tastenbelegung zu laden. Dieser Vorgang entspricht dem Befehl aus dem X32/X52 Hauptmenü **P-Tasten** > **Laden**. Eine P-Tastendatei hat die Erweiterung ".pt".

#### **P-Tasten speichern**

Aus dem P-Tasteneditor heraus wählen Sie das Menü **Datei** > **Speichern,** um eine P-Tastenbelegung zu speichern. Dieser Vorgang entspricht dem Befehl aus dem X32/X52 Hauptmenü **P-Tasten** > **Speichern**. Eine P-Tastendatei hat die Erweiterung ".pt".

Stand-alone: Der Standardpfad ist \$HOME/.xemu.

ELux Plug-in: Der Standardpfad ist /setup/xemu. Diese Pfadangabe muss Standard sein!

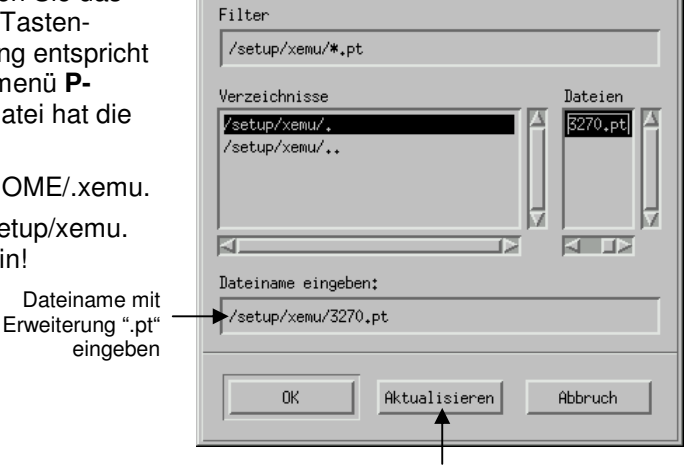

 $\times$  P-Tasten Speichern

Aktualisieren-Schaltfläche

#### **Änderungen für die aktuelle Session aktivieren**

Um den P-Tasteneditor zu beenden, klicken Sie auf **Abbruch,** um die Änderungen zu verwerfen oder **OK**, um die Änderungen zu aktivieren. Wenn Sie auf **OK** klicken, ist die Tastaturbelegung für die laufende Session gültig.

Hat sich der Name der P-Tastendatei geändert, muss die X32/X52 Konfigurationsdatei mit dem Menübefehl **Datei** > KONFIGURATION > **Speichern** gespeichert werden.

# **5.2 Benutzerdefinierte Tasten (B-Tasten)**

Die B-Tasten sind 20 zusätzliche P-Tasten, die vom Benutzer beliebig belegt werden können und in Dateien mit der Erweiterung ".bt" gespeichert werden.

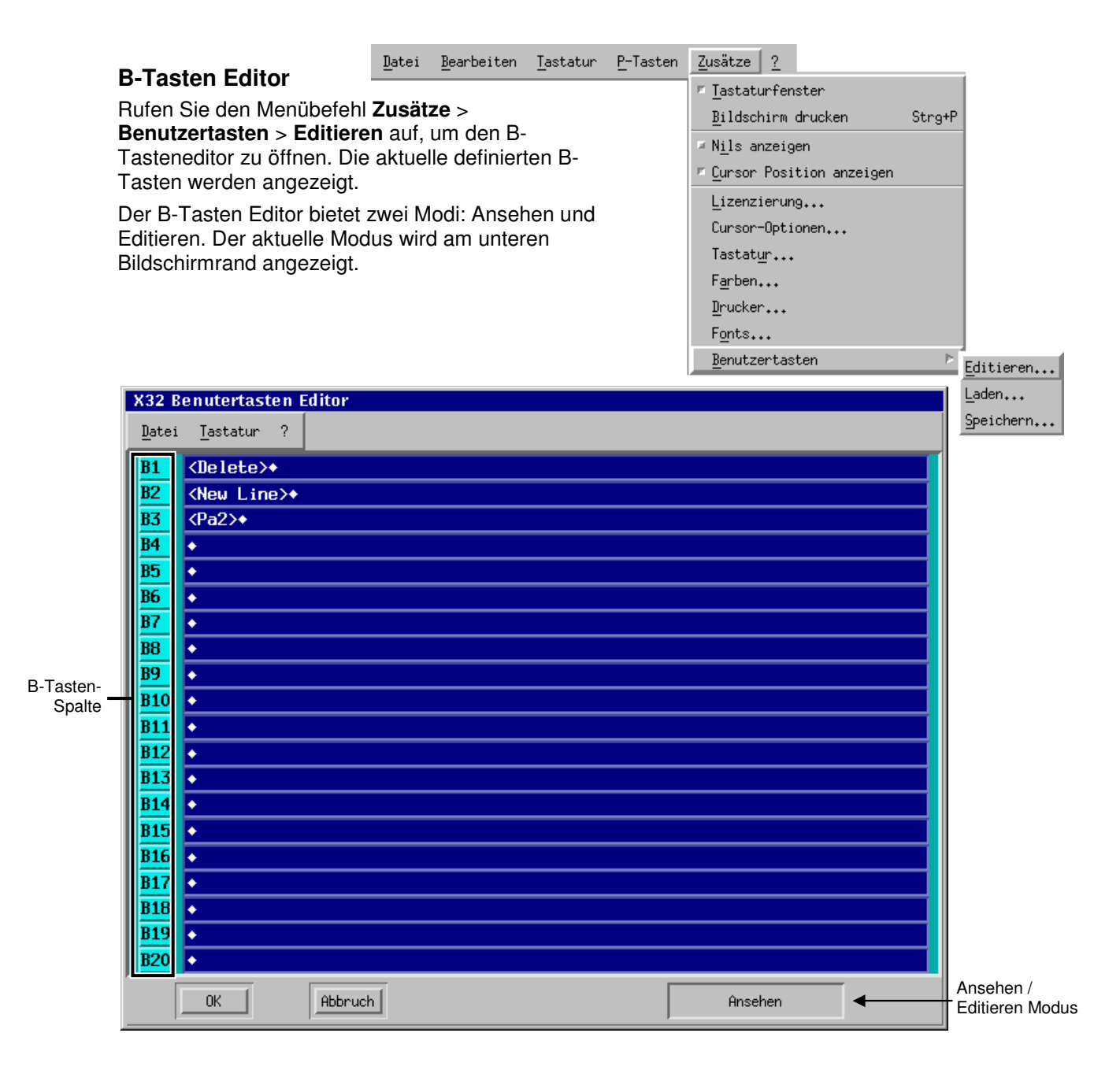

B-Tasten werden genauso programmiert und angewandt wie P-Tasten, mit der Ausnahme, dass B-Tasten nicht verkettet werden können. (siehe dazu Kapitel 5.1 Programmierbare Tasten (P-Tasten)).

Was für P-Tasten gilt, trifft auch bei den B-Tasten zu: sie können jederzeit geladen werden (**Zusätze** > **Benutzertasten**> **Laden** ) oder in Dateien gespeichert (**Zusätze** > **Benutzertasten** > **Speichern** ). Beim Speichern müssen Sie die Dateierweiterung ".bt" angeben.

Stand-alone: Standardpfad ist \$HOME/.xemu.

ELux Plug-in: Standardpfad ist /setup/xemu. Diese Pfadangabe muss Standard sein!

Hat sich der Name der B-Tastendatei geändert, muss die X32/X52 Konfigurationsdatei mit dem Menübefehl **Datei** > KONFIGURATION > **Speichern** gespeichert werden.

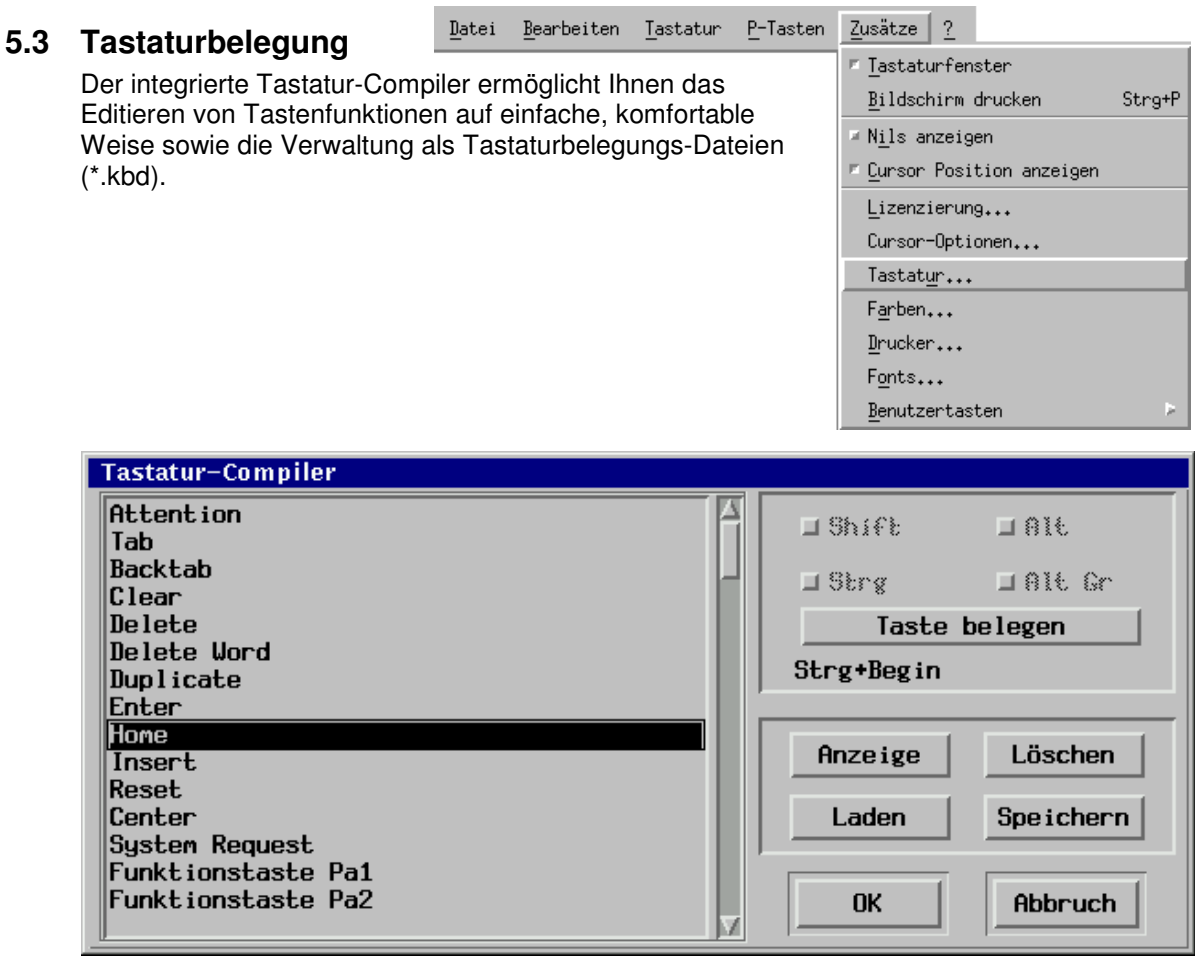

 $\rightarrow$  Zuweisen einer Tastenkombination zu einer Funktion:

- 1. Mit dem Menübefehl **Zusätze** > **Tastatur** öffnen Sie den Dialog **Tastatur-Compiler**.
- 2. Wählen Sie die gewünschte Funktion (z.B: "Home") aus der Liste in der linken Fensterhälfte. Die rechte Seite des Dialogfensters zeigt die entsprechende Tastenbelegung an ("Strg+Begin"). Wurde der Funktion keine Tastenkombination zugewiesen, erscheint hier kein Text.
- 3. Nach dem Klick auf **Taste belegen**. erscheint die Aufforderung "Tastenkombination drücken" im Dialogfenster.
- 4. Drücken Sie die Tastenkombination (Shortcut), die Sie der Funktion zuweisen wollen. Der Shortcut wird unter dem Text "Taste eingeben" angezeigt.
- 5. Klicken Sie **OK**.

#### **Lokale Funktionen**

Die folgenden lokalen Funktionen müssen belegt werden, bevor sie genutzt werden können.

#### **Menü-Manage**

Schalter, um das Hauptmenü anzuzeigen (**Datei**, **Bearbeiten**, **Tastatur**, **P-Tasten**, **Zusätze**, **? Hilfe**).

#### **Fadenkreuz**

Schalter zur Anzeige des Fadenkreuzes. Mehr dazu in Kapitel 6.2 Cursor-Optionen zur Information über die Konfiguration der Fadenkreuzeinstellungen.

Standardmäßig ist das Fadenkreuz für trimodale Tastaturen der Taste LINE zugewiesen.

#### **Hardcopy**

Druckt eine Hardcopy unter Nutzung der aktuellen Druckereinstellungen. Standardmäßig wird die Hardcopy der Taste PRINT zugewiesen. Mehr dazu in Kapitel 6.4 Drucken zur Information über die Konfiguration der Druckereinstellungen.

Des weiteren enthält der Tastatur-Compiler die folgenden Schaltflächen:

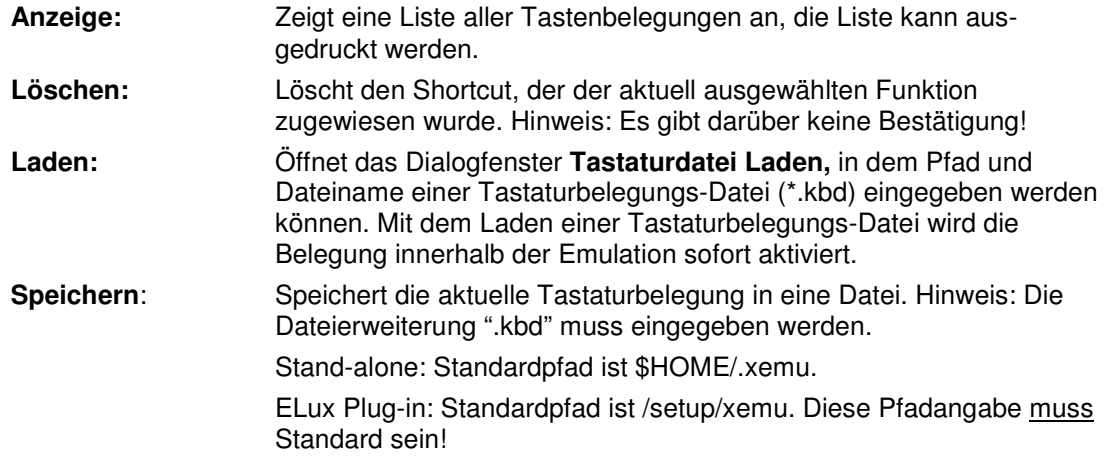

Hat sich der Name der Tastaturdatei geändert, muss die X32/X52 Konfigurationsdatei mit dem Menübefehl **Datei** > KONFIGURATION > **Speichern** gespeichert werden.

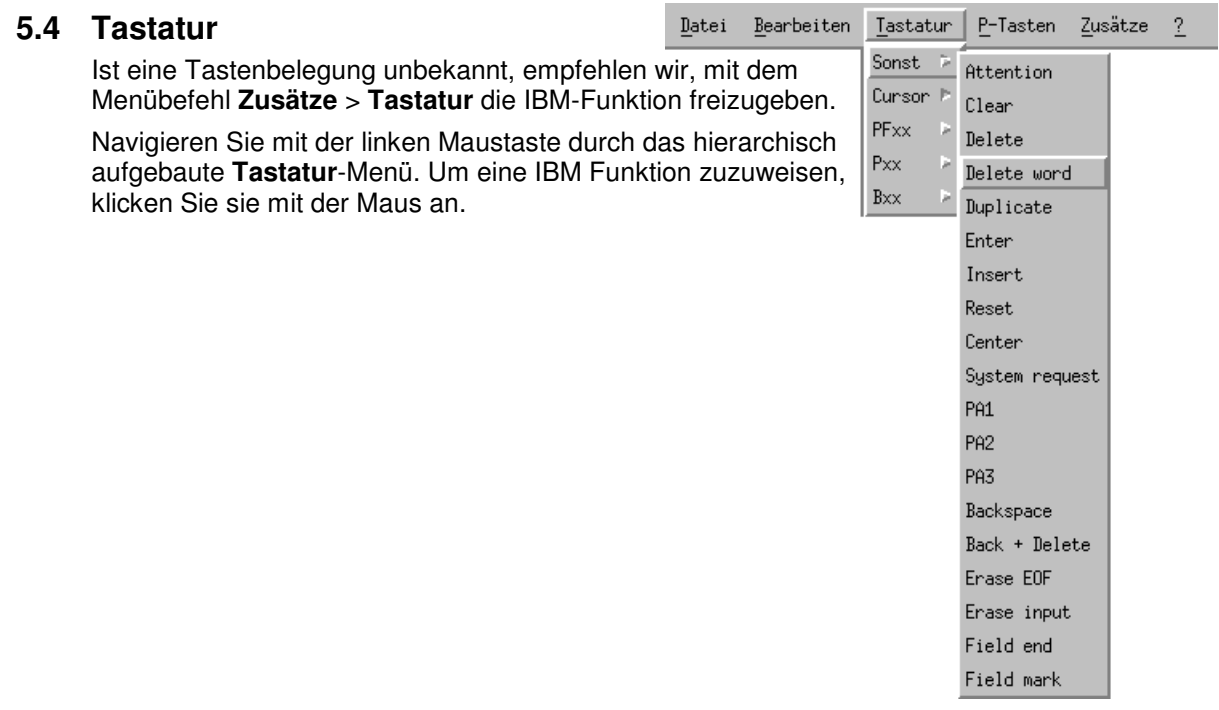

# **6 X32/X52 Funktionalität**

Dieses Kapitel beschreibt die verschiedenen Merkmale und Einstellungen von X32/X52.

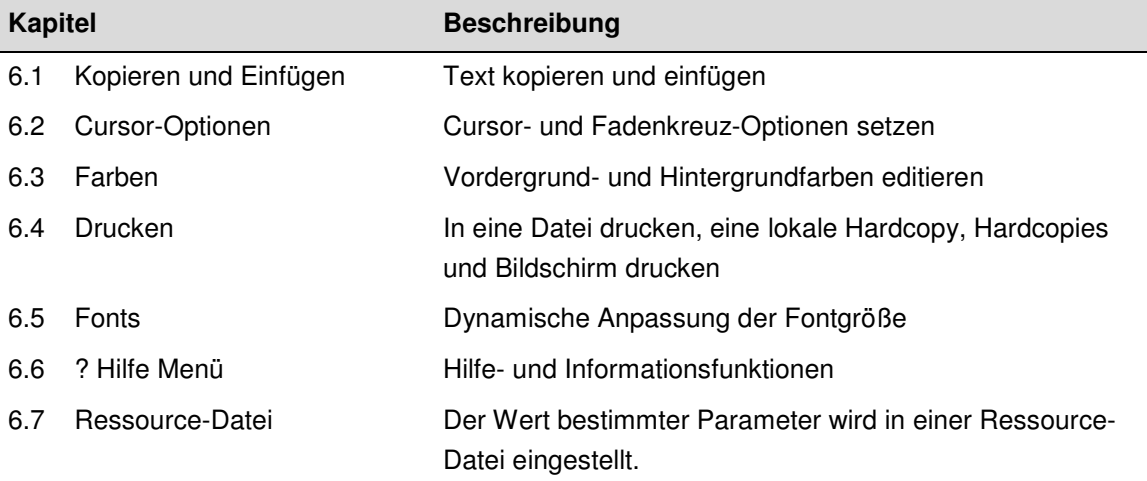

# **6.1 Kopieren und Einfügen**

**Hinweis** Dieses Merkmal ist nur verfügbar, wenn die Emulation an einen Host verbunden ist.

Die Funktion ermöglicht das Kopieren von Daten aus dem Emulationsbildschirm (beispielsweise eine Artikelnummer) und das Einfügen an einer anderen Bildschirmposition, auch später während der Arbeitssitzung.

 $\rightarrow$  Text kopieren und einfügen

- 1. Markieren Sie den gewünschten Text mit linker Maustaste.
- 2. Im Menü **Bearbeiten** klicken Sie auf **Kopieren**.
- 3. Bewegen Sie den Cursor an die Position, an der der Text eingefügt werden soll.
- 4. Im Menü **Bearbeiten** klicken Sie **Einfügen**. Der Text wird eingefügt solange die Anwendungsmaske dies zulässt.

Der Einfügevorgang kann beliebig oft wiederholt werden.

### **6.2 Cursor-Optionen**

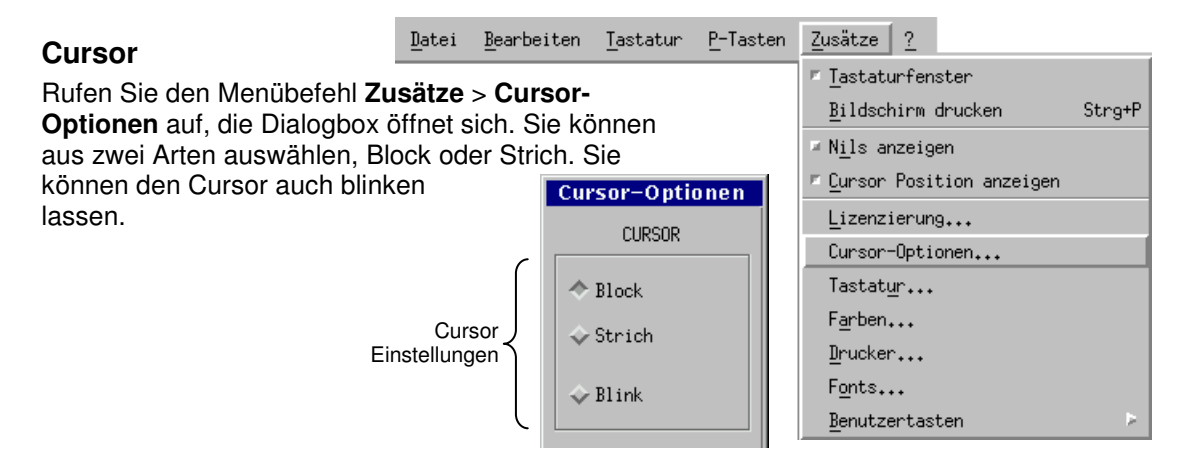

#### **Fadenkreuz**

Um die Fadenkreuz-Funktion zu aktivieren, muss das Steuerzeichen zur Anzeige des Fadenkreuzes einer Taste zugewiesen worden sein.

 $\rightarrow$  Belegung einer Taste mit der Fadenkreuz-Funktion

- 1. Der Menübefehl **Zusätze** > **Tastatur** öffnet den Tastatur-Compiler.
- 2. Wählen Sie **Fadenkreuz** aus der linken Fensterhälfte (evtl. weiter nach unten rollen).
- 3. Klicken Sie **Taste eingeben**. Die Aufforderung erscheint: "Tastenkombination drücken".
- 4. Drücken Sie eine Tastenkombination. Der Text erscheint in der rechten Fensterhälfte. Mit **OK** schließt sich das Fenster.

Trimodale Tastatur: Standardmäßig wird das Fadenkreuz der Taste LINE zugewiesen.

- → Fadenkreuz-Form einstellen:
	- 1. Der Menübefehl **Zusätze** > **Cursor-Optionen** öffnet das Dialogfenster **Cursor-Optionen**.
	- 2. Markieren Sie die gewünschte Fadenkreuz-Form: Horizontale Linie, vertikale Linie oder Kreuz. Bestätigen Sie mit **OK**.
	- 3. Im Arbeitsbereich drücken Sie die Tastenkombination zur Anzeige des Fadenkreuzes. Damit wird es aktiviert.
	- 4. Geben Sie Text ein. Das Fadenkreuz bewegt sich nicht.
	- 5. Um das Fadenkreuz auszuschalten, drücken Sie die Tastenkombination erneut.

Alternativ markieren Sie **Cursor folgen** aus der Dialogbox **Cursor-Optionen,** so dass sich das Fadenkreuz mit dem Cursor bewegt.

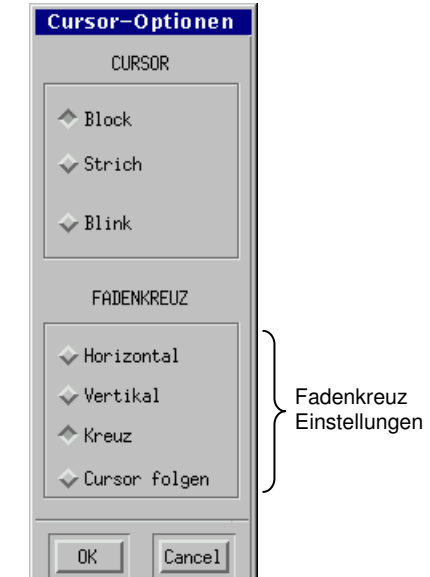

Damit die Cursor- und Fadenkreuz-Einstellungen übernommen werden, muss die Konfiguration mit dem Menübefehl **Datei** > KONFIGURATION > **Speichern** gespeichert werden.

# **6.3 Farben**

Datei Bearbeiten Tastatur P-Tasten

Mit dem Menübefehl **Zusätze** → **Farben** editieren Sie die Vordergrund- und Hintergrundfarbdateien (\*.frb) im Dialogfenster **Farben Setup.** Hier können den Vordergrund- und Hintergrundfarben individuelle Steuerzeichen zugewiesen werden.

Markieren Sie die erforderliche Feldkombination in der Liste links im Fenster und weisen Sie die Vordergrund- und Hintergrundfarbe zu. Die Farben werden sofort im Emulationsschirm aktiviert.

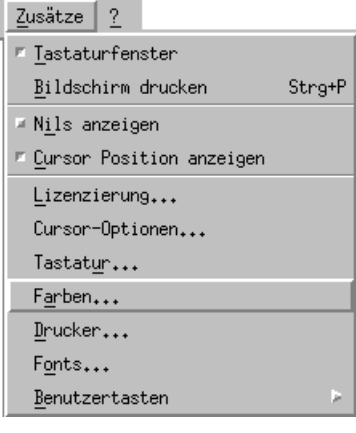

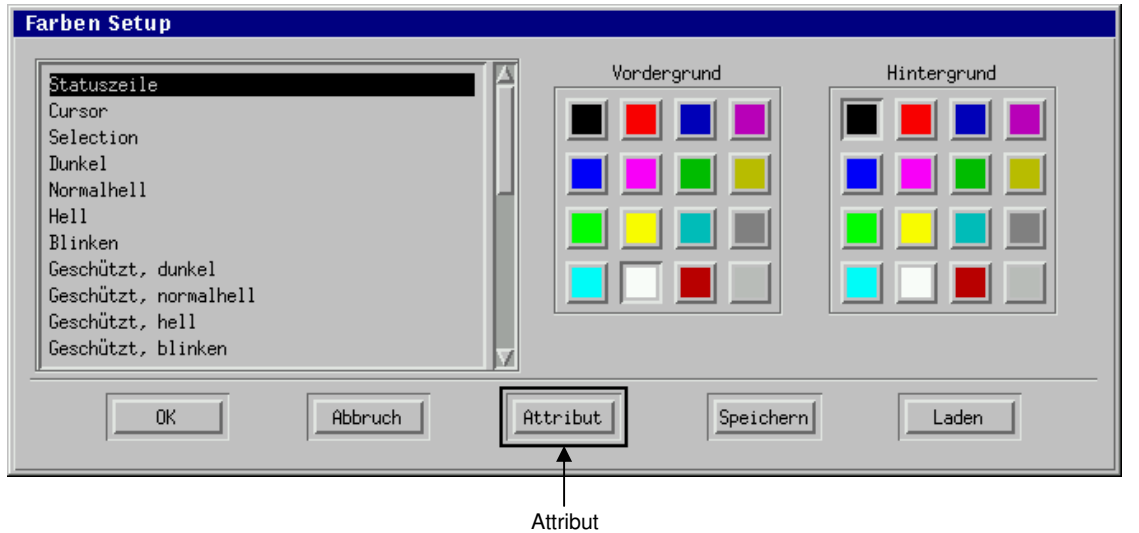

### **Die Funktion Attribut**

X32/X52 bietet eine nützliche Funktion zum automatischen Suchen von Farbattributen für den Fall, dass eine Feldkombination unbekannt ist.

- Um die automatische Farbattribut-Suchfunktion zu nutzen:
	- 1. Klicken Sie die Schaltfläche **Attribut**. Der Dialog **Farben Setup** wird ausgeblendet.
	- 2. Bewegen Sie die Maus über einen Text (nicht klicken!). Jetzt wird die dem Text aktuell zugewiesene Feldkombination in der Systemzeile am unteren Bildschirmrand angezeigt.
	- 3. Klicken Sie nun mit der Maus auf den Text. Das Fenster **Farben Setup** wird wieder eingeblendet, die Feldkombination ist automatisch markiert und kann jetzt einfach verändert werden.

"Cursor" und "Markierung" (einen Textbereich für die Kopierfunktion markieren) können allerdings mit der Farbattribut-Suchfunktion nicht erreicht werden. In diesem Fall sollten sie direkt im **Farben Setup** zugeordnet werden.

Die Farbbelegung wird in einer Datei vom Typ \*.frb verwaltet, die jederzeit geladen, geändert oder gespeichert werden kann. Zum Speichern einer Farbdatei muss als Dateierweiterung ".frb" eingegeben werden.

Stand-alone: Standardpfad ist \$HOME/.xemu.

ELux Plug-in: Standardpfad ist /setup/xemu. Dieser Pfad muss Standard sein!

Hat sich der Name der Farbdatei geändert, muss die X32/X52 Konfigurationsdatei mit dem Menübefehl **Datei** > KONFIGURATION > **Speichern** gespeichert werden.

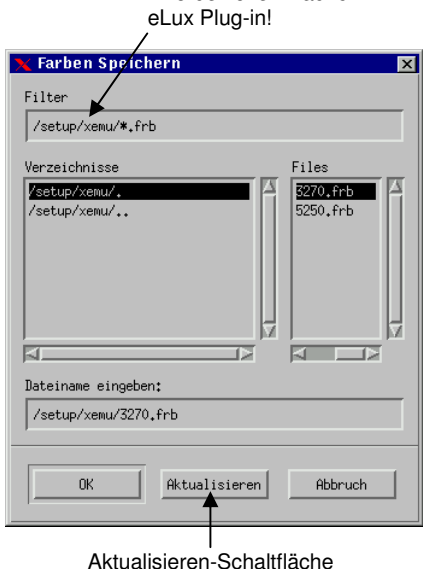

Erforderlicher Pfad für

#### **6.4 Drucken**

Konfigurieren Sie die Druckereinstellungen vor dem Druck.

#### **Drucker Setup**

Mit dem Menübefehl **Zusätze** > **Drucker** wird das Dialogfenster Drucker-Setup geöffnet.

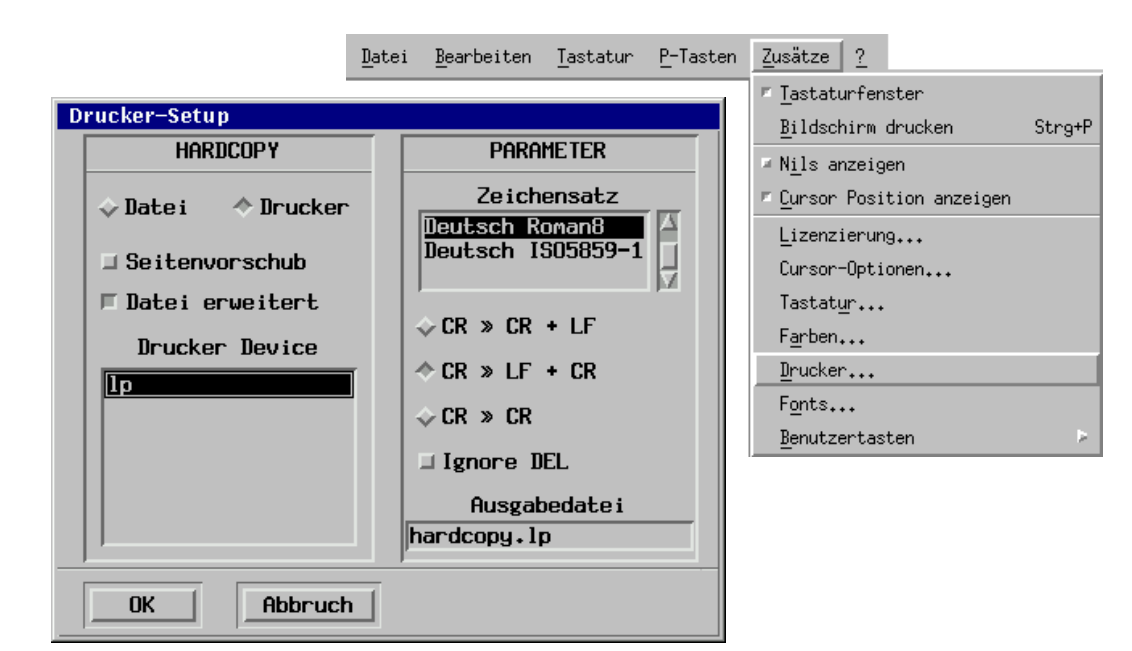

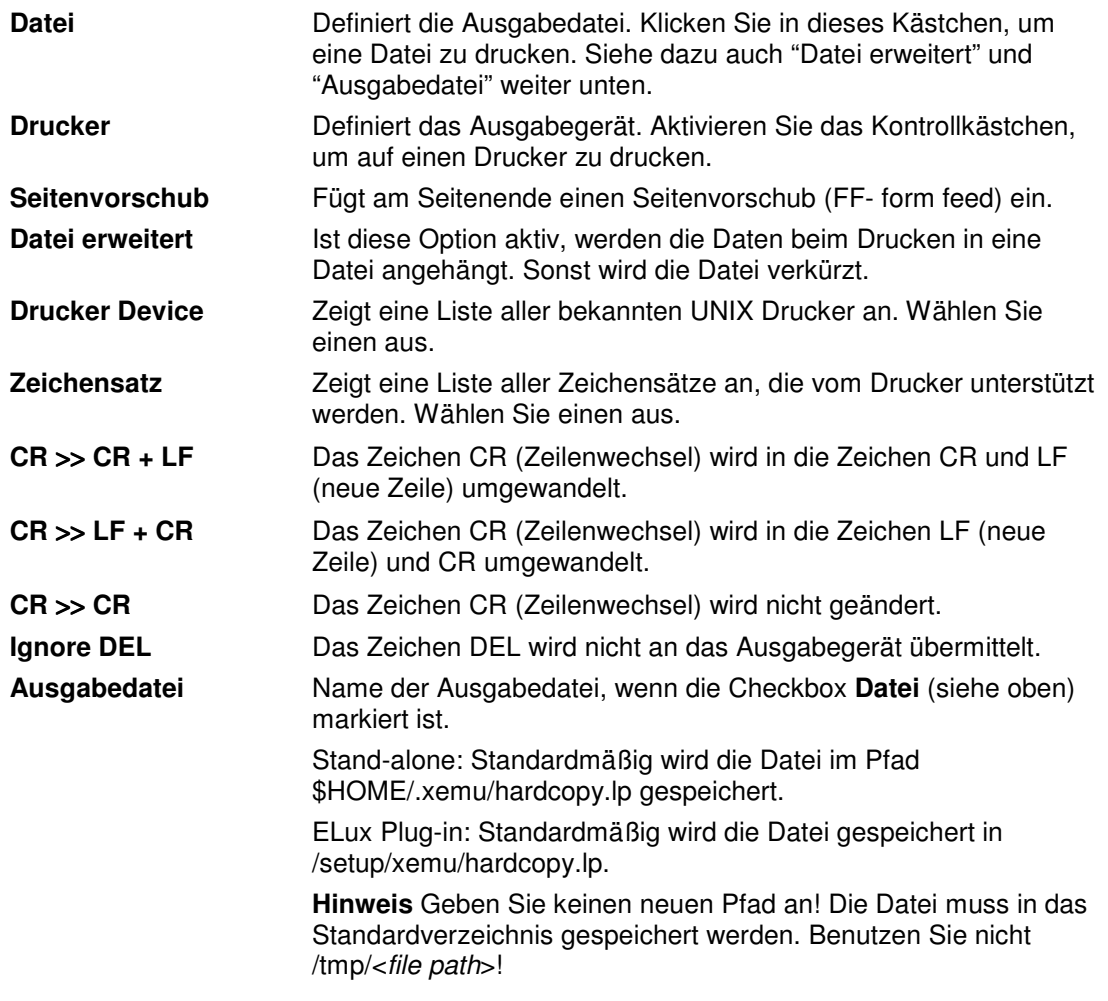

# **DRUCK Tastenbelegung**

Standardmäßig ist die lokale Funktion "Hardcopy" auf die DRUCK-Taste gelegt (Kapitel 5.3 Tastaturbelegung). Bevor Sie die Taste benutzen können, müssen die Druckereinstellungen konfiguriert worden sein.

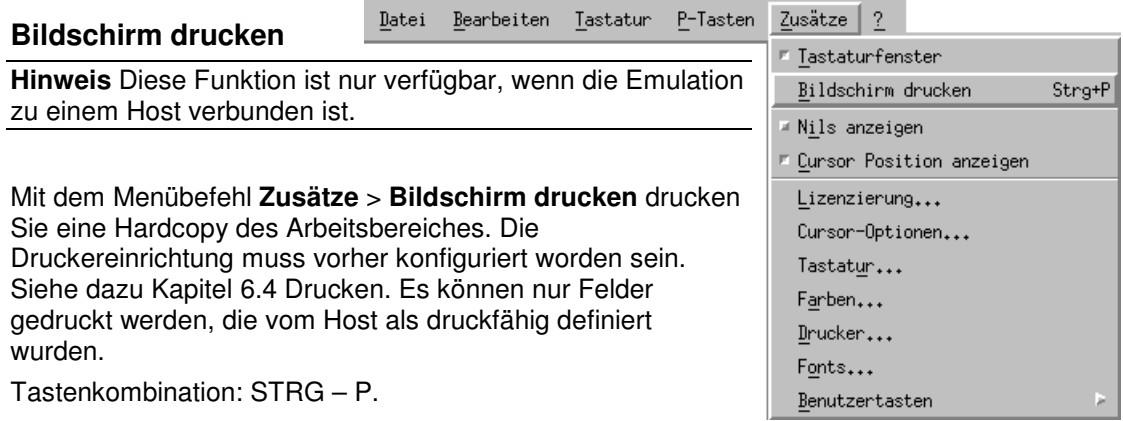

#### Datei Bearbeiten Tastatur P-Tasten Zusätze  $\frac{1}{2}$ **6.5 Fonts Setup** Tastaturfenster X32/X52 bietet standardmäßig 12 verschiedene  $7\times14$ Bildschirm drucken Strg+P Fontgrößen. Der Menübefehl **Zusätze** > **Fonts**  $8x17$ Nils anzeigen öffnet den Dialog **Fonts Setup**, wo Sie die  $8\times18$ Cursor Position anzeigen Fontgröße dynamisch ändern können. Lizenzierung...  $9x19$ **Fonts Setup** Cursor-Optionen... 10×22 Wählen Sie eine Fontgröße Tastatur...  $11\times23$ aus, wird die Größe des Größe  $11\times23$  = Farben... Hauptfensters automatisch  $11\times25$ Drucker... angepasst, um Ihnen eine ш Vollbild  $13x27$ Fonts... Vorschau auf die Auswahl  $13\times28$ Benutzertasten zu geben. Mit **OK** wird die 0K Abbruch  $14\times31$ Fontgröße X32/X52 zugewiesen. Speichern Sie 15×32 Ihre Änderungen in die X32/X52 Konfi-16×34 gurationsdatei mit dem Menübefehl **Datei** > KONFIGURATION > **Speichern**.

Die Schaltfläche  $\Box$  in der rechten oberen Ecke der Titelleiste wechselt zwischen voller Bildschirmgröße und der Fontbreite, die in den Fonts festgelegt wurde (siehe auch Titelleiste, Seite 10). In voller Bildschirmgröße wird die Fontgröße automatisch gesetzt.

#### **6.6 ? Hilfe Menü**

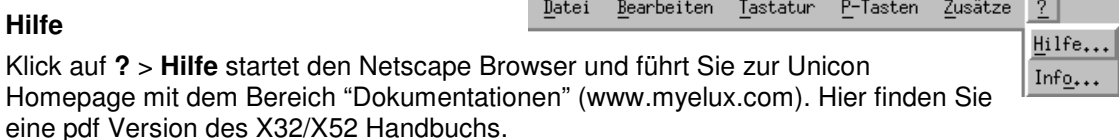

#### **Info**

Klick auf **?** > **Info** zeigt in einer Pop-up Box die Information über Version und Releasedatum.

### **6.7 Ressource-Datei**

X32/X52 nutzt eine Ressourcendatei. Damit können Sie:

- Menüs aktivieren/deaktivieren
- das Pop-up Dialogfenster beim Start ausschalten
- den Ton einstellen (beep)

ELux Plug-in: Die Ressourcendatei heißt ".Xdefaults" und liegt auf dem Thin Client im /setup-Bereich. Die Datei kann nur mit der Managementsoftware Scout eL angepasst werden.

→ Um die Ressourcendatei zu modifizieren (eLux Plug-in)

- 1. Legen Sie eine neue Datei unter dem Namen "Xdefaults" (ohne Punkt) im Scout eL Verzeichnis mit Hilfe eines UNIX Editors (beispielsweise PFE32, auf Ihrer eLux CD enthalten) an.
- 2. Nehmen Sie die gewünschten Änderungen vor. Siehe dazu die Liste der Parameter unten.
- 3. Übertragen Sie die Ressourcendatei auf die gewünschten Thin Clients mit der Scout eL "Dateiliste" Funktion. Mehr dazu entnehmen Sie dem *Scout eL Administrationshandbuch.*

Die Systemressourcendatei auf dem Thin Client kann als Vorlage genutzt werden. Sie finden Sie in:

/usr/X11R6/lib/X11/de/app-defaults/X32 : X32

/usr/X11R6/lib/X11/de/app-defaults/X52 : X52

Öffnen Sie aus einem UNIX Editor eine Kopie und nehmen Sie die gewünschten Änderungen vor. Beachten Sie den Hinweis "Interne Werte nicht aendern" !

**Hinweis** Wenn die Systemressourcendatei als Vorlage für die Emulations-Ressourcendatei genutzt wird, sollte Text unterhalb des Hinweises "Unt Interne Werte nicht aendern" keinesfalls geändert werden!

Stand-alone: Die Ressourcendatei ist \$HOME/.Xdefaults und muss mit einem UNIX Editor bearbeitet werden.

\* \* \*

Im Folgenden geben wir einige Beispiele von X32 Parametern.

#### **1. Menüs aktivieren / deaktivieren**

Die ersten Einträge in die Datei betreffen die Menübedienung, sie können genutzt werden, um spezifische Menüs zu deaktivieren, beispielsweise das Menü **Datei**:

! Menue Datei x32.X32.appform.titlebar.datei.sensitive: False

**Note** Wird ein Menü deaktiviert, betrifft das alle Befehle dieses Menüs. Das heißt, wenn das Menü **Datei** deaktiviert ist, ist auch der Menübefehl **Beenden** nicht aktiv, so dass die Emulation nicht mehr beendet werden kann!

#### **2. Ausschalten des Pop-up Startdialogs**

Beim erstmaligen Start der Emulation erscheint ein Dialogfenster auf dem Bildschirm mit Versionsnummer und Releasedatum. Um dieses Fenster auszuschalten, geben Sie folgendes ein:

X32.infobox: False

#### **3. Ton einstellen**

#### Die Werte für den Beep:

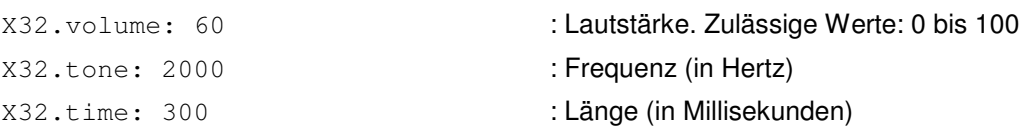

#### **Parameter für X52 einstellen**

X32 und X52 Parameter werden in derselben Xdefaults Datei definiert. Um die X52 Parameter zu definieren, ersetzen Sie "x32" durch "x52" in den o.g. Beispielen.

```
! Menue File : Aktivieren/Deaktivieren von Menüs
x52.X52.appform.titlebar.datei.sensitive: False
X52.infobox: False : Ausschalten des Pop-up Startdialogs
X52. volume: 60 : Einstellen des Tons
X52.tone: 2000
```
X52.time: 300

# **7 Fehlerbehebung**

### **7.1 Diagnose**

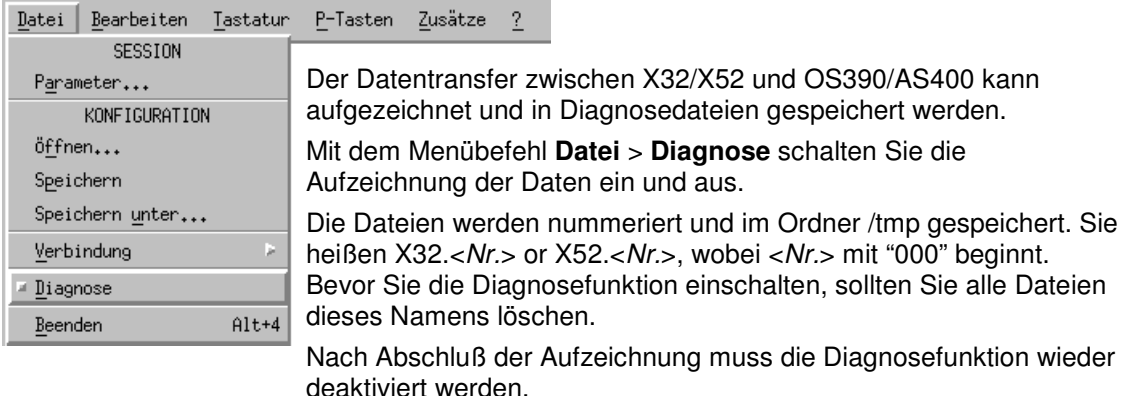

ELux Plug-in: Der Menübefehl **Diagnose** in der Emulation erzeugt die Diagnosedatei. Im eLux Starter können diese Diagnosedateien zum gewünschten Ziel gesendet werden (**Setup** > **Diagnose** > **X-Emulation Dateien**).

### **7.2 Bildschirm**

#### **X32, Stand-Alone und Plug-In**

Falls Sie den Terminaltyp während einer X32 Session ändern und weiterarbeiten, können Verzerrungen am Bildschirm auftreten. Um dies zu vermeiden, gehen Sie zur Änderung des Terminaltyps wie folgt vor:

 $\rightarrow$  Um den Terminaltyp auf X32 zu ändern

1. Öffnen Sie den Dialog **Verbindungs-Parameter TCP** mit dem Menübefehl **Datei** > KONFIGURATION > **Verbindung** > **Parameter** > **Bearbeiten** > **Terminaltyp**. Ändern Sie den Terminaltyp. Klicken Sie auf **Übernehmen** > **Speichern** > **OK**.

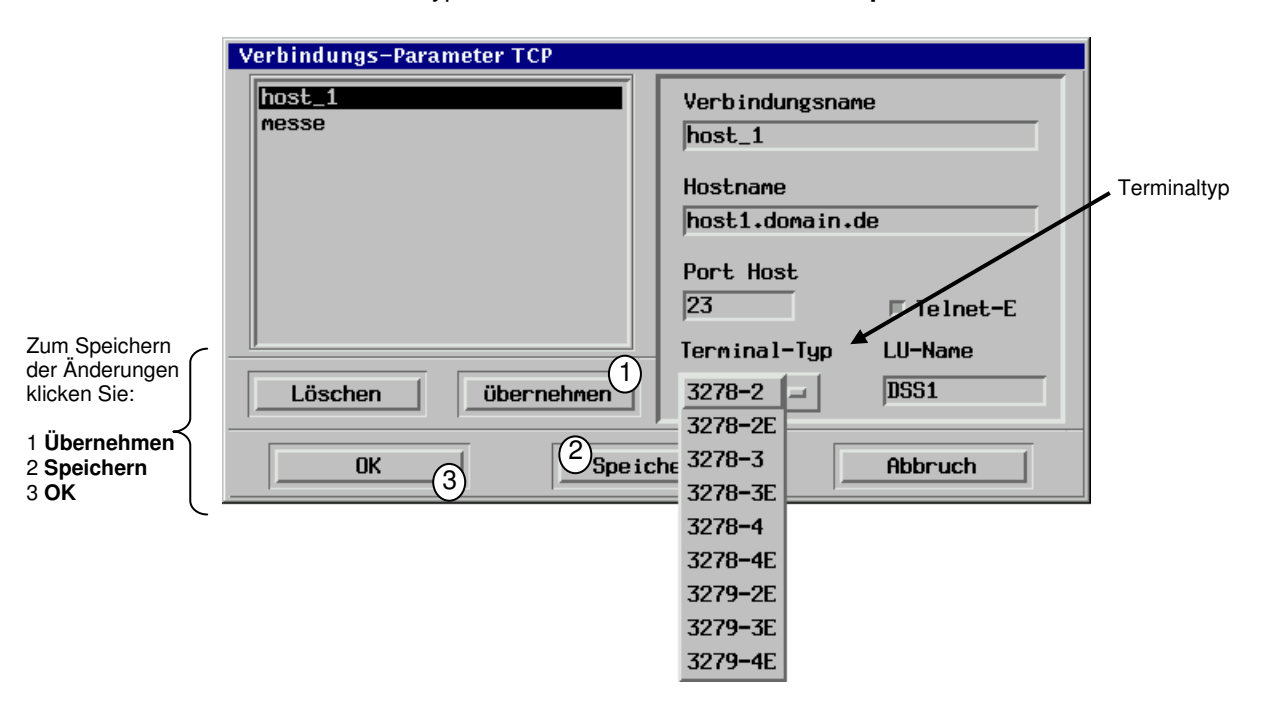

2. Speichern Sie Ihre Änderungen in die X32 Konfigurationsdatei mit dem Menübefehl **Datei** > KONFIGURATION > **Speichern**.

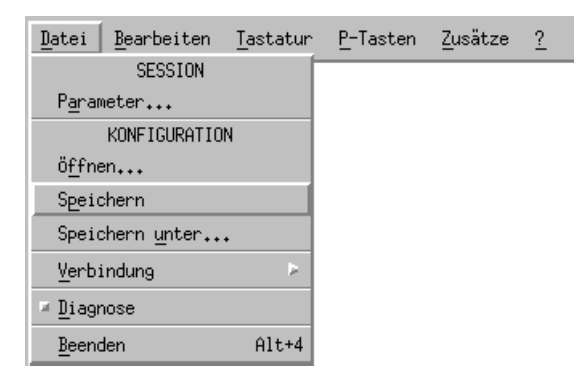

3. Neustart der Emulation! Die Einstellungen der Bildschirmgröße werden beim Start der Emulation an den Host geschickt. Unterschiedliche Emulationstypen haben unterschiedliche Bildschirmgrößen. Wenn Sie ohne Neustart weiterarbeiten, kann es zu Bildschirmverzerrungen kommen.

Siehe dazu Kapitel 8 Bildschirmgröße.

#### **X52, Stand-Alone und Plug-In**

Es ist nicht notwendig, die X52 Emulation neu zu starten, wenn der Terminaltyp im Dialogfenster **Verbindungsparameter TCP** während einer Session geändert wird. Allerdings müssen Sie auf **Übernehmen** > **Speichern** > **OK** klicken, die Verbindung trennen und erneut verbinden.

#### **7.3 Konfigurationsdatei speichern**

X32/X52 verwaltet alle Sitzungsdaten in einer Konfigurationsdatei. Sollte einer der folgenden Dateinamen geändert werden,

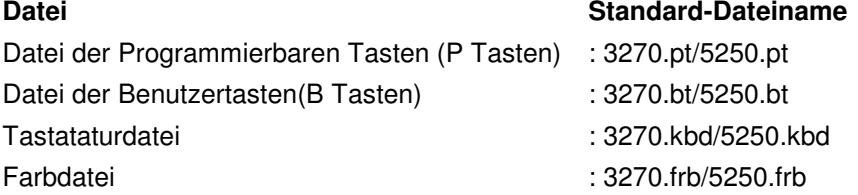

sei es durch Laden einer neuen Datei oder der Funktion "Speichern unter" , muss dies mit dem Menübefehl **Datei** > KONFIGURATION > **Speichern** ausgeführt werden, damit die Änderungen dauerhaft übernommen werden. Andernfalls sind die Änderungen nur für die laufende Sitzung gültig.

Dies gilt für alle Einstellungen:

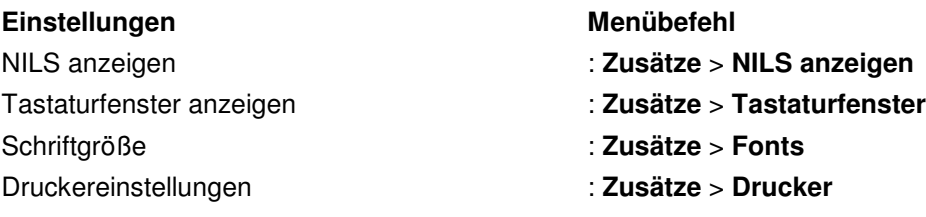

Und auch für allegemeine Session-Parameter, Cursor-Einstellungen etc.

# **7.4 Konfiguration speichern als**

### **X32/X52, Plug-In**

Als eLux Plug-in muss standardmäßig der erforderliche Pfad für die Konfigurationsdatei /setup/xemu sein! (Gilt nicht für X32/X52 als stand-alone Programm.) Der Grund dafür ist die (eingeschränkte) Größe des Flash auf dem Thin Client. Wenn Sie versuchen, die Konfigurationsdateien auf andere Verzeichnisse zu speichern, werden sie nicht gespeichert und es wird keine Fehlermeldung ausgegeben.

# **8 Anhang: Bildschirmgröße**

Das Dialogfenster **Verbindungsparamter TCP** bietet einige Terminaltypen mit verschiedenen Erweiterungen. Die verschiedenen Erweiterungen verfügen über eine unterschiedliche Anzahl von Zeilen und Spalten im Emulationsbildschirm. Die Werte sind im Folgenden genannt.

> Ĺ IE

 $3179 - 2$ 

 $\mathbf{1}$ 

FC  $\overline{2}$ 

#### **3270**

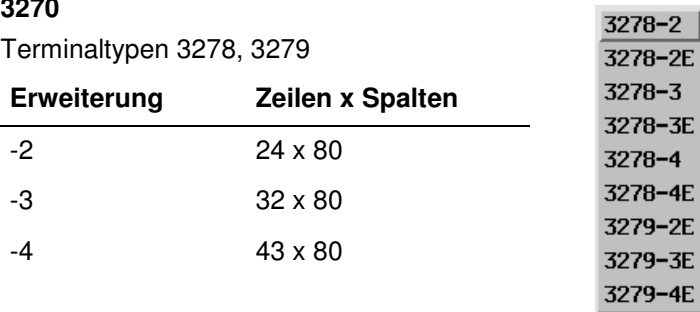

# **5250**

Alle Terminaltypen sind 24 x 80 außer:

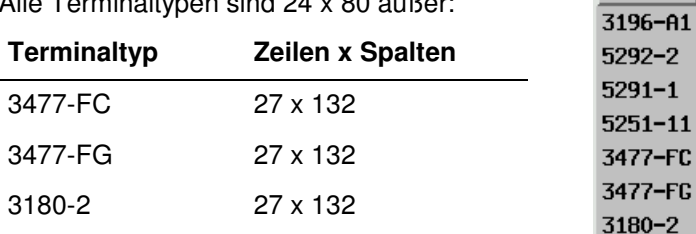

# **9 I N D E X**

# **A**

Abkürzungen · 5 Anforderungen, System · 8 anzeigen B-Tasten · 23 Cursorposition · 10 Farbattribut · 29 Fonts · 32 Hauptfenster · 9 Hauptmenü · 33 Hilfe · 32  $NILS \cdot 10$ P-Tasten · 21 Tastaturfenster · 10 Arbeitsbereich Fonts · 32 Kopieren und Einfügen · 28 über · 10 Arbeitsblatt *Siehe* · Arbeitsbereich automatische Verbindung · 18

# **B**

Beenden X32/X52 · 11 Benutzertasten *Siehe* · B-Tasten B-Tasten Editor Laden · 24 speichern · 24 über · 23, 28 Menü Laden · 24 speichern · 24 über · 23

# **C**

CD-ROM, Dokumentation · 5 Cursorposition, Anzeige in Statuszeile · 10

# **D**

Diagnose · 34 Drucken Bildschirm drucken · 31 Hardcopies · 30 in Datei · 30, 31 Konfigurationseinstellung · 30 lokale Hardcopies · 30 Seitenvorschub · 31 Zeichensatz wählen · 31

# **E**

Einfügen · 28 Entfernen X32/X52 · 8

# **F**

Fadenkreuz Optionen · 28 Farbattribute · 29 Farben, Einstellung · 29 Farbfenster, Systemleiste Bedeutung der Farben · 10 Verbindungsabbau · 19 Verbindungsaufbau · 19 Fehlerbehebung *Siehe* · Diagnose Fenster Haupt · 9 Tastatur · 10 Fonts, ändern · 32

# **H**

Handbuch · 4 Hardcopy, Drucken · 30 Hauptfenster · 9 Hauptmenü Kopieren und Einfügen · 28 über · 9 Hilfe, Information zu eterm · 5 Hintergrundfarbe · 29

# **I**

IBM Funktionen · 26 Installation Felics Lizenzserver · 8 X32/X52 als eLux Plug-in · 8 als stand-alone Programm · 8

# **K**

Konfigurationsdatei Öffnen · 15 Speichern · 16 speichern unter · 16 über · 15 was sie enthalten muss · 15 Kopieren · 28

# **L**

Lizenzierung Eingabe lokaler Lizenzschlüssel · 13 ohne Lizenz · 13 via Scout eL Management Tool · 13 lokale Hardcopy, Drucken · 30

# **M**

Menü, über · 9

# **N**

 $NILS \cdot 10$ 

# **P**

P-Tasten Editor Ansehen · 22 Laden · 22 speichern · 22 über · 21 Menü Laden · 21 speichern · 21

# **R**

Red Hat · 8

# **S**

Session Name Anzeige in Titelleiste · 9, 18 einstellen · 18 Session Parameter Anzeige Verbindungsname in Systemleiste · 18 automatisch verbinden · 18 Eingabe Verbindungsname · 18 Session Name einstellen · 18 trimodale Tastatur · 18 über · 18 Zeichensatz · 18 Start X32/X52 · 9 Statuszeile · 10  $SUSE \cdot 8$ Systemanforderungen · 8 Systemleiste über · 10 Verbindungsname · 18

# **T**

**Tastatur** Belegung · 24 IBM Funktionen · 26 trimodal · 18 Tastaturfenster · 10 Titelleiste, über · 9 trimodale Tastatur, einstellen · 18

# **Ü**

über X32/X52 · 6

# **V**

Verbindungsabbau via Farbfenster · 19 via Menü · 19 via Tastatur · 19 Verbindungsaufbau via Farbfenster · 19 Verbindungsaufbau (*fortgesetzt*) via Menü · 19 via Tastatur · 19 Verbindungsname Anzeige in Systemleiste · 10, 18 Eingabe in Session Parameter · 18 Verbindungsparameter · 16 Verbindungsparameter Konfiguration · 16 Verbindungsname · 16 Wiederherstellen früherer Einstellungen · 18 Vordergrundfarbe · 29

# **W**

Wiederherstellen frühere Verbindungseinstellungen

· 18

# **X**

X32/X52 Beenden · 11 Entfernen · 8 Start · 9 Systemanforderungen · 8 über · 6

# **Z**

Zeichensatz Drucken · 31 Tastatur · 18